## Dell EMC NVDIMM-N persistenter Speicher

**Benutzerhandbuch** 

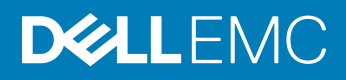

#### Anmerkungen, Vorsichtshinweise und Warnungen

- ANMERKUNG: Eine ANMERKUNG macht auf wichtige Informationen aufmerksam, mit denen Sie Ihr Produkt besser einsetzen können.
- **AI VORSICHT: Ein VORSICHTSHINWEIS macht darauf aufmerksam, dass bei Nichtbefolgung von Anweisungen eine Beschädigung** der Hardware oder ein Verlust von Daten droht, und zeigt auf, wie derartige Probleme vermieden werden können.
- A WARNUNG: Durch eine WARNUNG werden Sie auf Gefahrenquellen hingewiesen, die materielle Schäden, Verletzungen oder sogar den Tod von Personen zur Folge haben können.

© 2018 Dell Inc. oder ihre Tochtergesellschaften. Alle Rechte vorbehalten. Dell, EMC und andere Marken sind Marken von Dell Inc. oder entsprechenden Tochtergesellschaften. Andere Marken können Marken ihrer jeweiligen Inhaber sein.

# Inhaltsverzeichnis

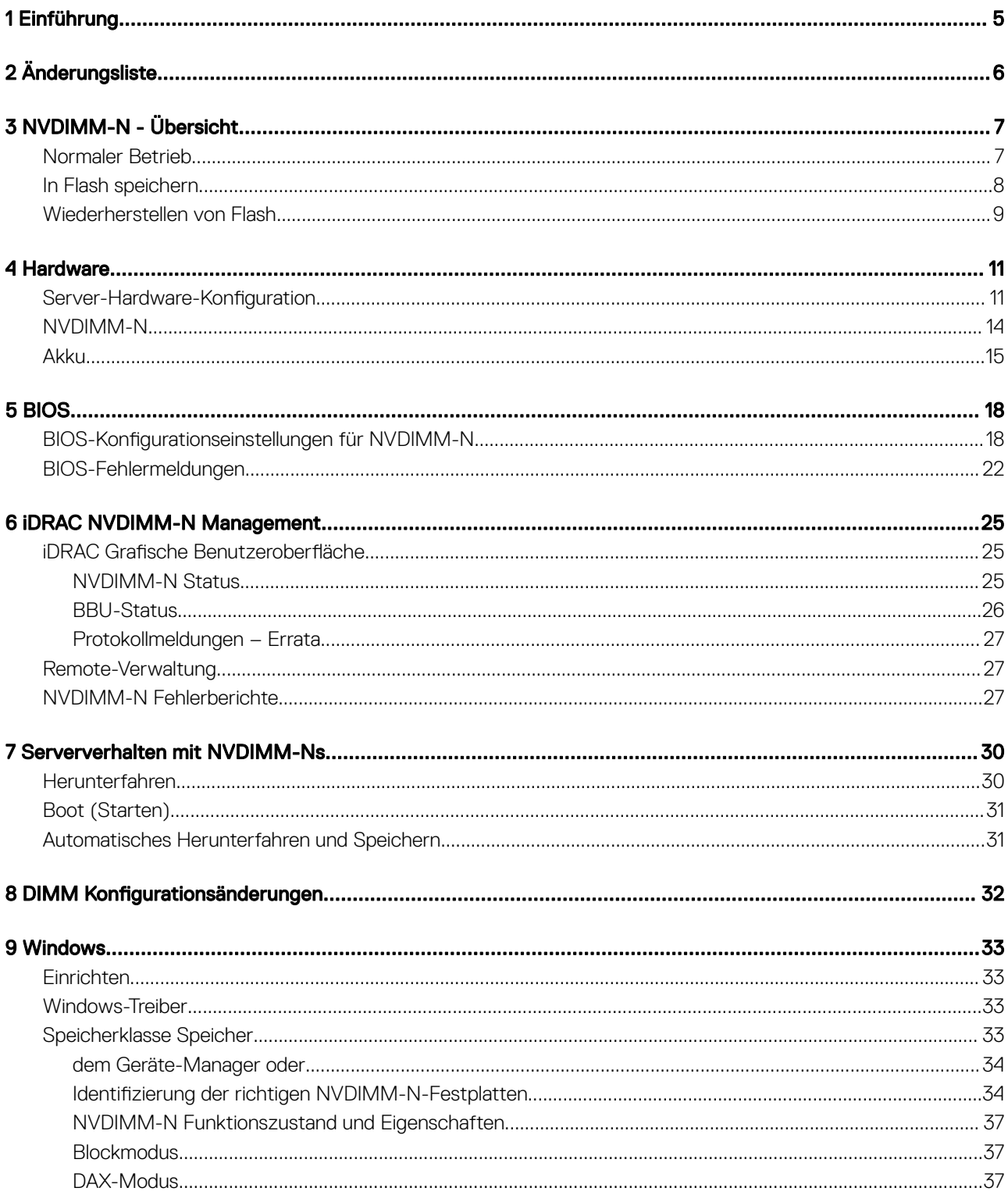

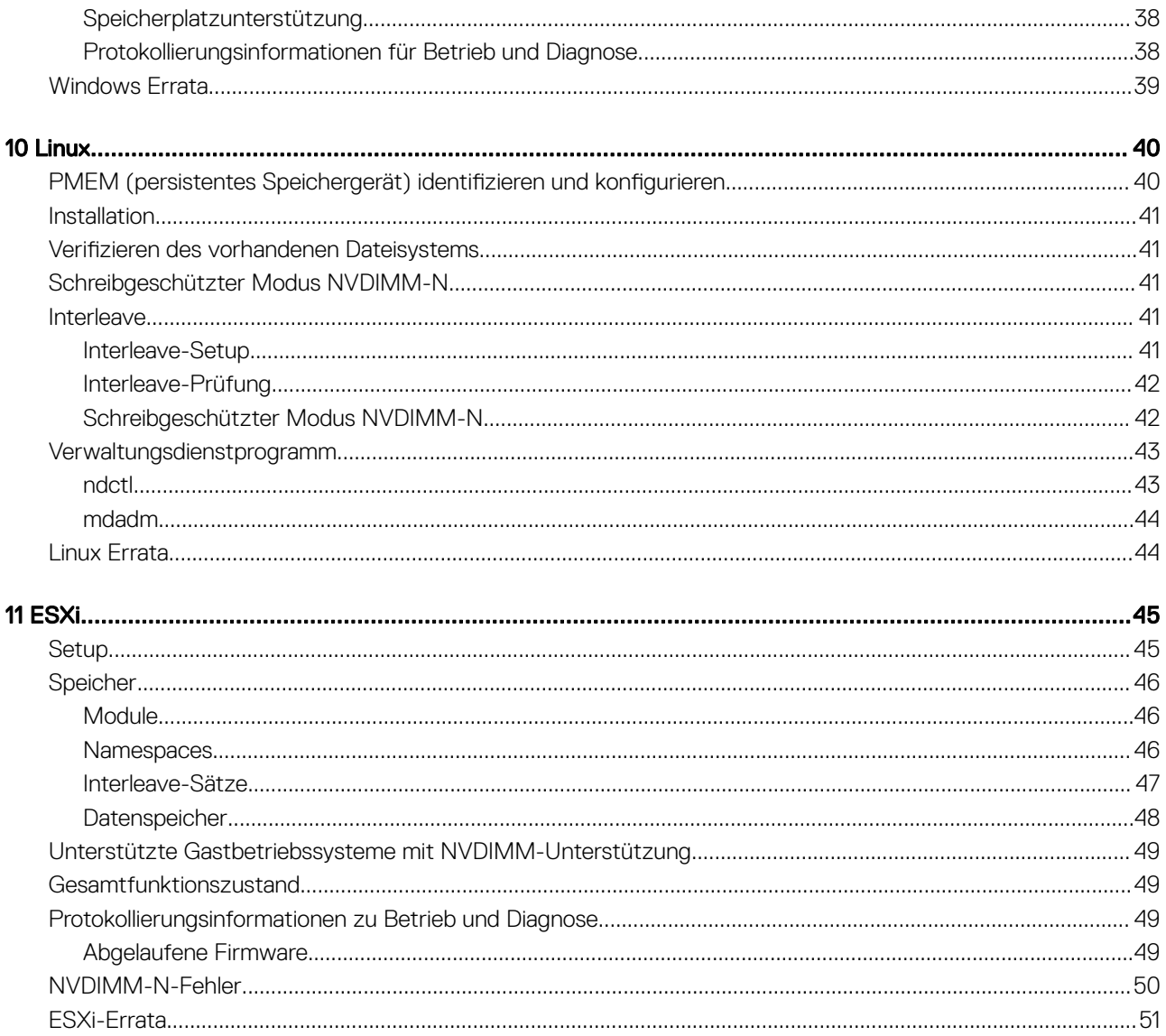

# Einführung

1

<span id="page-4-0"></span>Der NVDIMM-N persistente Speicher von DellEMC ist eine unterbrechende Speicherklassen-Speichertechnologie, die eine beispiellose Leistungssteigerung gegenüber älteren Speichertechnologien ermöglicht. Jeder NVDIMM-N verfügt über 16GB nichtüchtigen Speicher und hat den gleichen Formfaktor wie ein standardmäßiges 288-poliges DDR4 DIMM. Das NVDIMM-N befindet sich in einem Standard-CPU-Speichersteckplatz, wodurch Daten in der Nähe des Prozessors platziert werden. Mit seiner Fähigkeit, mit 2666MT/s DDR4- Datenraten zu arbeiten, nutzt das NVDIMM-N die Vorteile der hohen Bandbreite und der extrem niedrigen Latenz, die für den Speicherbus charakteristisch ist, voll aus. Zum Vergleich zeigt die folgende Tabelle ungefähre Zugriffszeiten für DDR4 im Vergleich zu anderen Serverspeichermedien.

#### Tabelle 1. Speichertechnologie

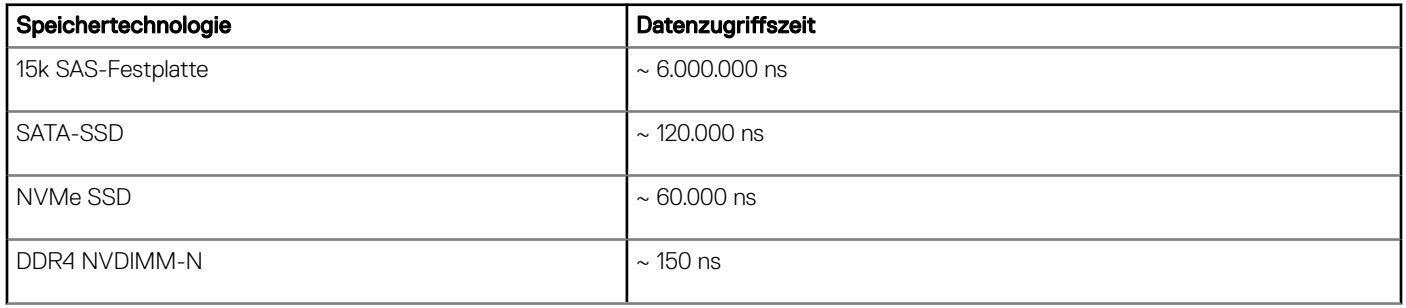

Dieses Dokument bietet einen Überblick über die NVDIMM-N Persistent Memory-Lösung von DellEMC. Es soll Benutzern bei der Erstinstallation und -konfiguration helfen und Informationen über das Systemverhalten bei der Installation von NVDIMM-Ns liefern. Dieses Dokument hilft dem Benutzer auch, sich mit den NVDIMM-N-Verwaltungsfunktionen und der Fehlerbehandlung vertraut zu machen. Und es führt den Benutzer in das Basis-Setup und die Basiskonfiguration für NVDIMM-N in einer Vielzahl unterstützter Betriebssysteme ein.

# Änderungsliste

2

#### <span id="page-5-0"></span>Tabelle 2. Änderungsliste

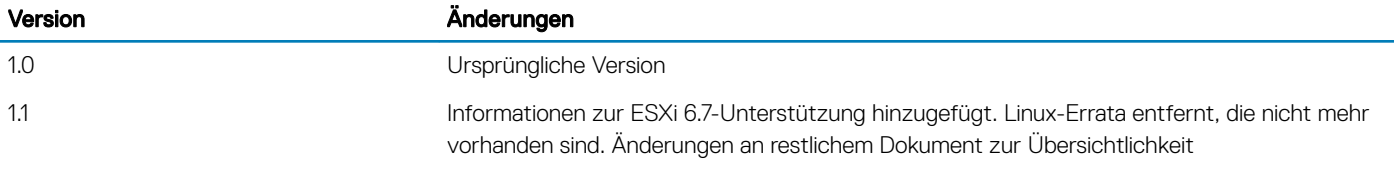

# NVDIMM-N - Übersicht

3

<span id="page-6-0"></span>Die folgende Abbildung zeigt eine Übersicht des NVDIMM-N mit seinen Hauptkomponenten und Systemschnittstellen. Der Kern des NVDIMM-N sind DDR4 DRAM-Geräte, mit denen das NVDIMM-N als RDIMM betrieben werden kann. Die Komponenten, die es dem NVDIMM-N ermöglichen, Daten zu persistieren, sind Controller, Flash und Spannungsregler, die ebenfalls im DIMM integriert sind.

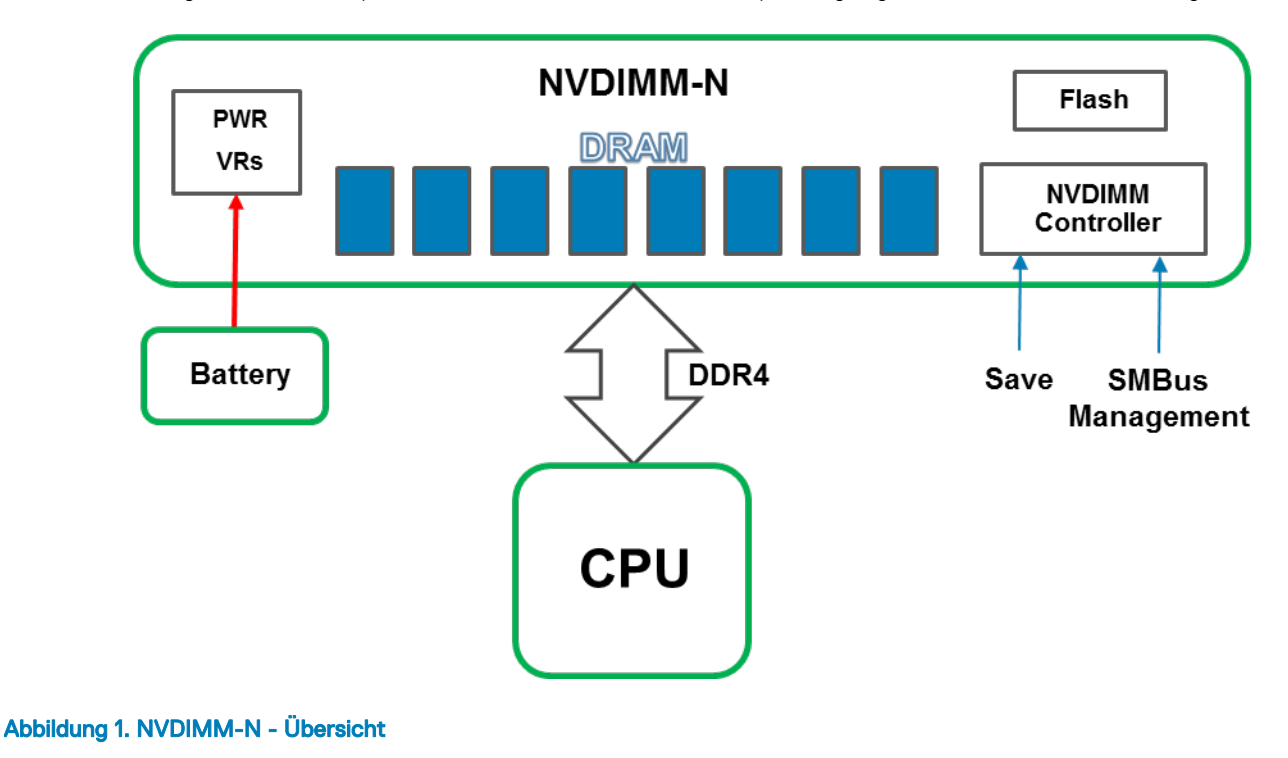

#### Themen:

- Normaler Betrieb
- [In Flash speichern](#page-7-0)
- [Wiederherstellen von Flash](#page-8-0)

## Normaler Betrieb

NVDIMM-Ns werden in Serverspeichersteckplätzen installiert. Im Hinblick auf die Hardware werden NVDIMM-Ns dem Prozessor als Standard-DDR4-RDIMMs angezeigt. Sie werden während des BIOS-POST initialisiert und die CPU kann über standardmäßige DDR4- Transaktionen zum Laden und Speichern von Arbeitsspeicher auf DRAM-Daten auf dem NVDIMM-N zugreifen.

<span id="page-7-0"></span>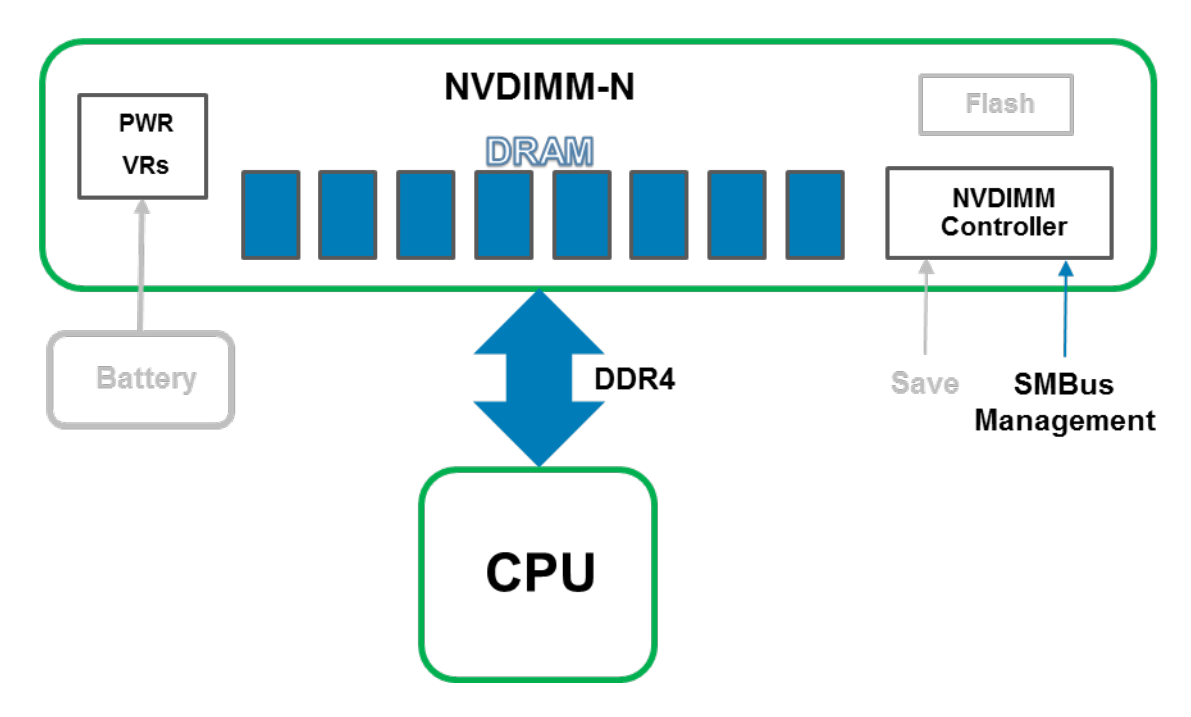

#### Abbildung 2. Normalbetrieb von NVDIMM-Ns

## In Flash speichern

Im Falle eines Herunterfahren des Servers, eines kalten Neustarts oder eines Stromausfalls wird ein Speichern-Signal an den NVDIMM-N-Controller gesendet, das den NVDIMM-N-Controller auslöst, den gesamten DRAM-Inhalt auf seinem internen Flash-Speicher zu sichern. Der NVDIMM-N Speichervorgang wird jedes Mal ausgelöst, wenn der Server kurz vor dem Herunterfahren steht und ein Stromausfall für NVDIMM-Ns bevorsteht. Der Sicherungsvorgang nimmt ca. 1 Minute in Anspruch. Diese Dauer ist unabhängig von der Anzahl der auf dem Server installierten NVDIMM-Ns, da das Speichern parallel bei allen NVDIMM-Ns erfolgt.

Einen Akku versorgt den NVDIMM-N mit einer Notstromversorgung, sodass er die Sicherung auch nach einem Stromausfall abschließen kann. Wenn der Speichervorgang abgeschlossen ist, wird der Akku deaktiviert, damit der Server und die NVDIMM-Ns vollständig heruntergefahren werden können.

<span id="page-8-0"></span>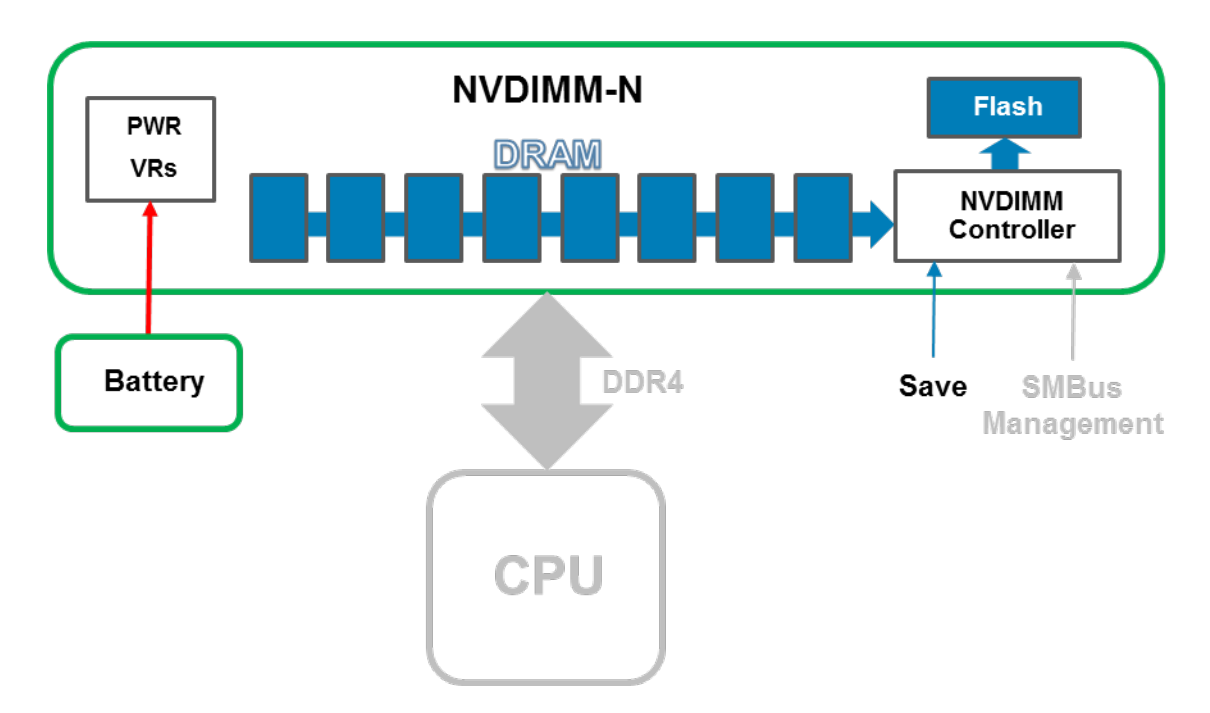

#### Abbildung 3. Speichervorgang

### Wiederherstellen von Flash

Beim Einschalten des Servers initialisiert das BIOS den DRAM auf dem NVDIMM-N neu. Das BIOS steuert den NVDIMM-N-Controller über die SMBus Management-Schnittstelle, um seinen DRAM-Inhalt aus dem Flash wiederherzustellen. Der Wiederherstellungsvorgang nimmt ca. 1 Minute in Anspruch. Die Dauer ist unabhängig von der Anzahl der NVDIMM-Ns auf dem Server, da Wiederherstellungen parallel über alle NVDIMM-Ns auftreten. BIOS stellt dann das NVDIMM-N dem Server-Betriebssystem als persistenten Speicher zur Verfügung. Beachten Sie, dass sich der persistente Speicher vom für den normalen Betrieb des Betriebssystems erforderlichen Systemspeicher unterscheidet. Weitere Informationen zur Betriebssystemunterstützung für persistenten Speicher finden Sie in den entsprechenden Abschnitten zum Betriebssystem.

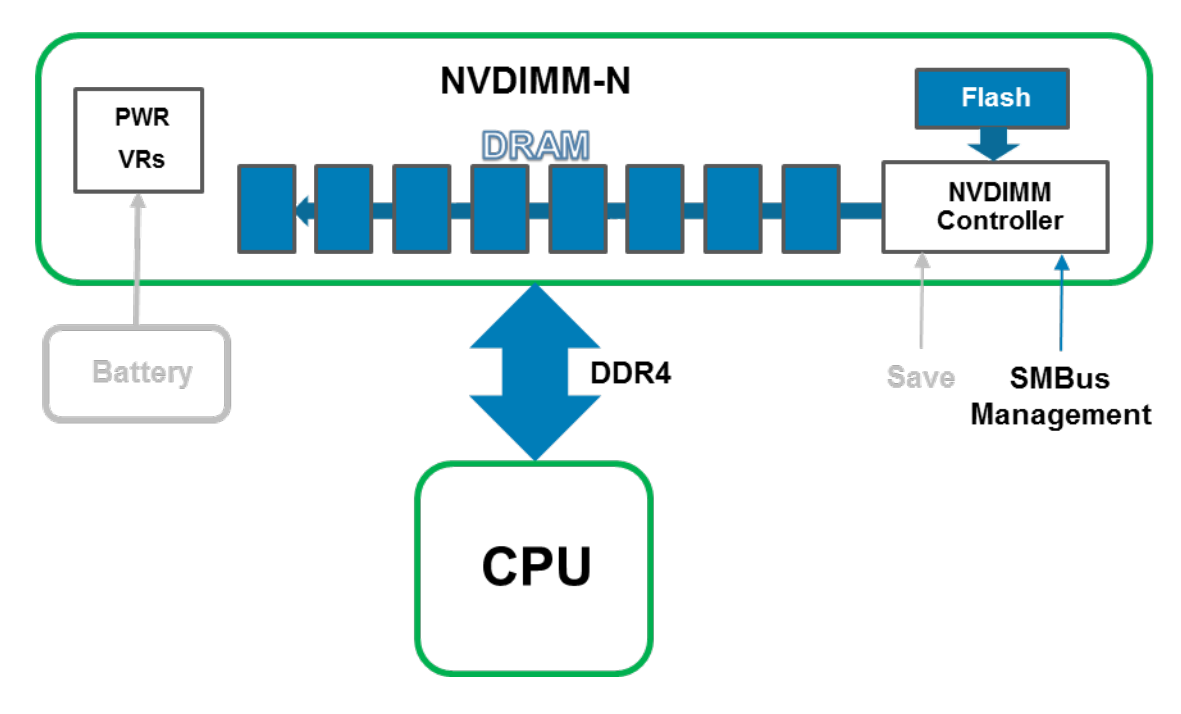

Abbildung 4. Wiederherstellungsvorgang

## **Hardware**

<span id="page-10-0"></span>Themen:

- Server-Hardware-Konfiguration
- [NVDIMM-N](#page-13-0)
- [Akku](#page-14-0)

## Server-Hardware-Konfiguration

NVDIMM-Ns werden derzeit auf T640-, R640-, R740/R740XD- und R940 Power Edge-Servern unterstützt. Jeder Server unterstützt 1 bis maximal 12 16-GB-NVDIMM-Ns für eine Gesamtkapazität von maximal 192 GB persistentem Arbeitsspeicher. Tabelle 1 unten enthält Angaben zu den NVDIMM-N-Konfigurationen, die validiert wurden und vollständig für 2-Sockel-Server-Konfigurationen unterstützt werden. Für 4-Sockel-Konfigurationen des Power Edge R940-Servers werden NVDIMM-Ns nur in CPU 1- und CPU 2-Speichersteckplätzen unterstützt. Tabelle 2 unten enthält Angaben zu den NVDIMM-N-Konfigurationen, die validiert wurden und vollständig für 4-Sockel-Server-Konfigurationen des R940 unterstützt werden.

Ein Beispiel für die Positionen der CPU- und DIMM-Steckplätze des R740/R740XD finden Sie in Abbildung 5. Anweisungen für die Installation finden Sie im jeweiligen Serverinstallations- und Servicehandbuch.

#### Tabelle 3. : unterstützte NVDIMM-N-Konfigurationen, 2 Sockel

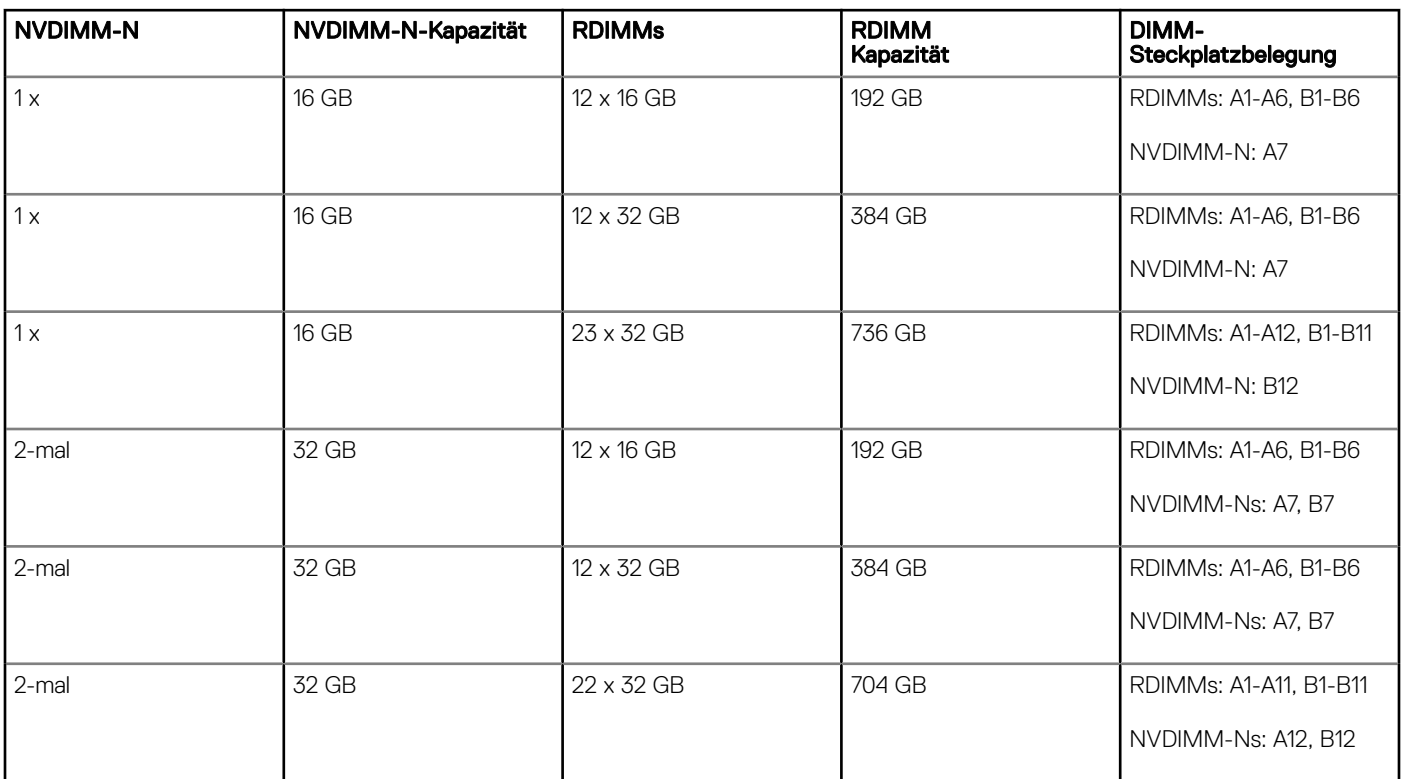

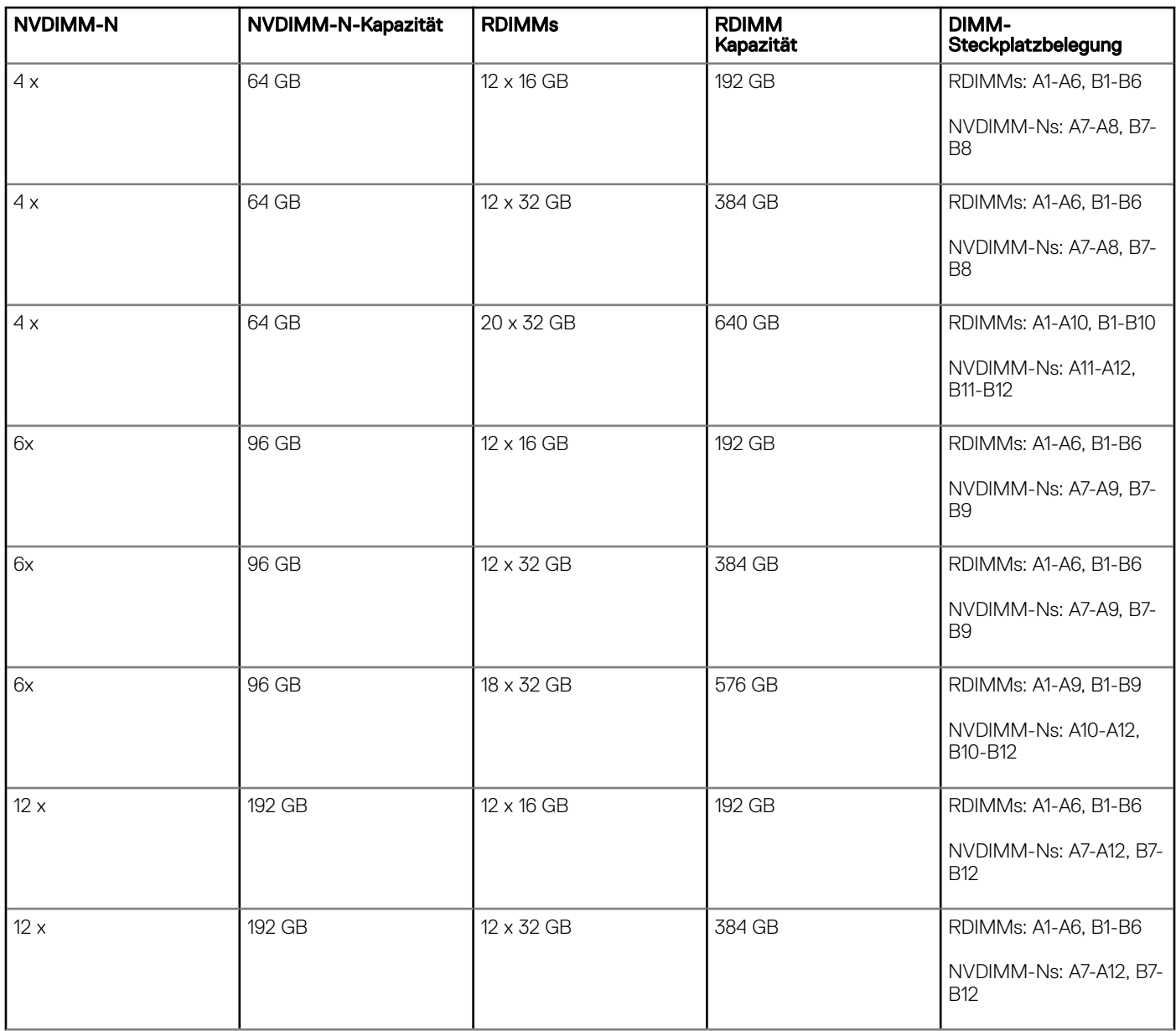

Anmerkung: Andere Konfigurationen funktionieren möglicherweise auch, sind jedoch nicht vollständig validiert und werden gegenwärtig nicht durch DellEMC unterstützt.

#### Tabelle 4. : unterstützte NVDIMM-N-Konfigurationen, R940 4 Sockel

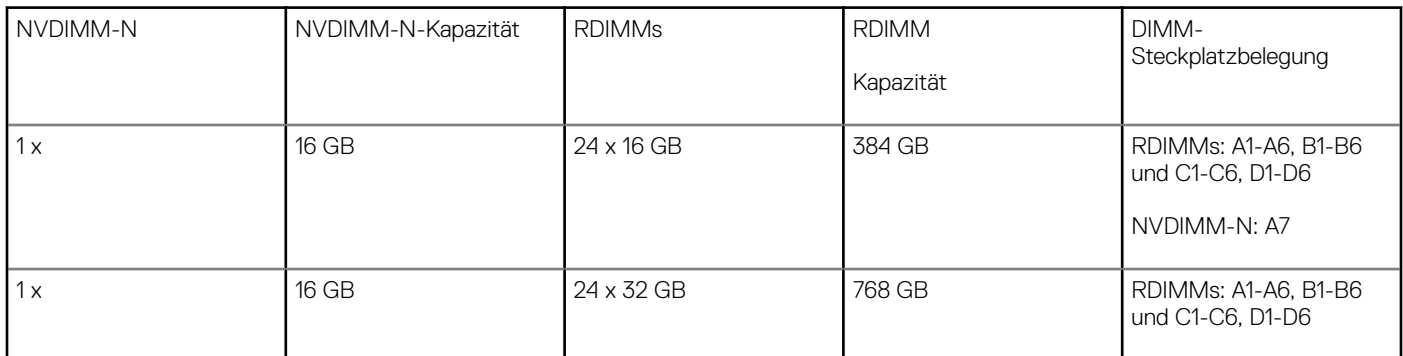

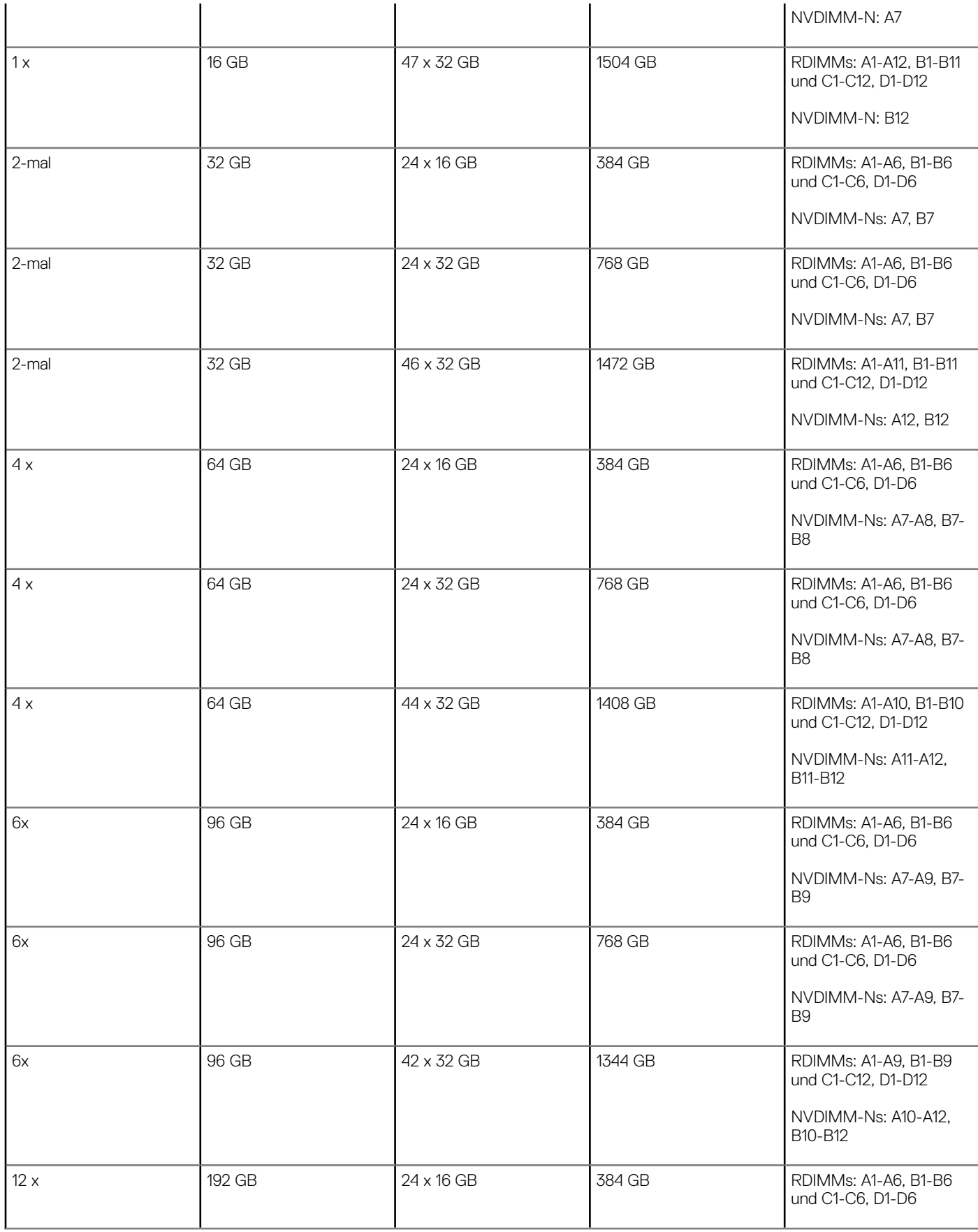

<span id="page-13-0"></span>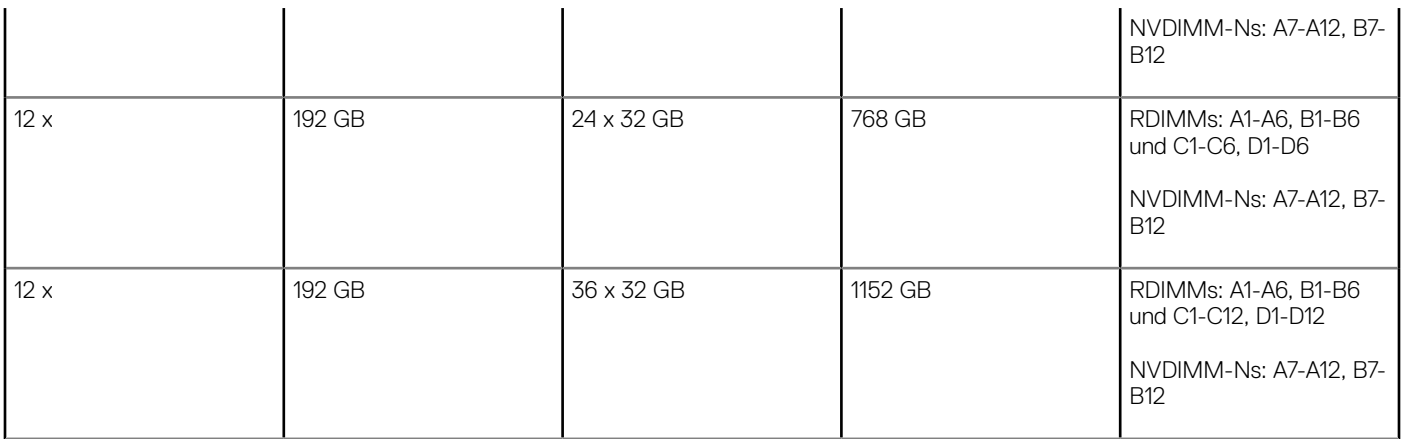

#### (i) ANMERKUNG:

- 1 NVDIMM-Ns werden nicht in den Speichersteckplätzen der CPU-Sockel 3 und 4 unterstützt.
- 2 Andere Konfigurationen funktionieren möglicherweise auch, sind jedoch nicht vollständig validiert und werden gegenwärtig nicht durch Dell EMC unterstützt.

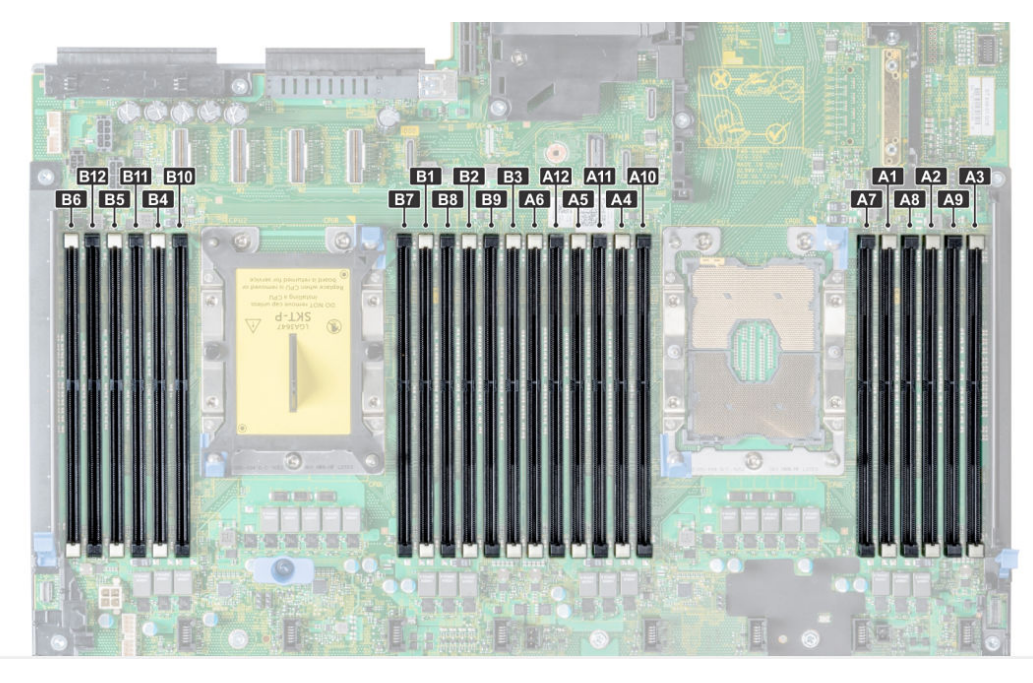

#### Abbildung 5. Arbeitsspeicher-Layout – R740/R740XD

## NVDIMM-N

Abbildung 6 zeigt ein Bild eines typischen NVDIMM-Ns und die Position der Status-LEDs auf dem NVDIMM-N. Tabelle 3 beschreibt das LED-Verhalten von NVDIMM-Ns während verschiedener Betriebsmodi.

Das DIMM verfügt über die folgenden Hauptfunktionen:

- JEDEC-konformes, 288-poliges DDR4-NVDIMM-N
- 16 GB RDIMM, PC4-2666
- SLC Flash für die Sicherung
- Integrierte Systemzustandsüberwachung und -warnung

<span id="page-14-0"></span>• Integrierter I2C-Temperatursensor mit integriertem SPD-EEPROM

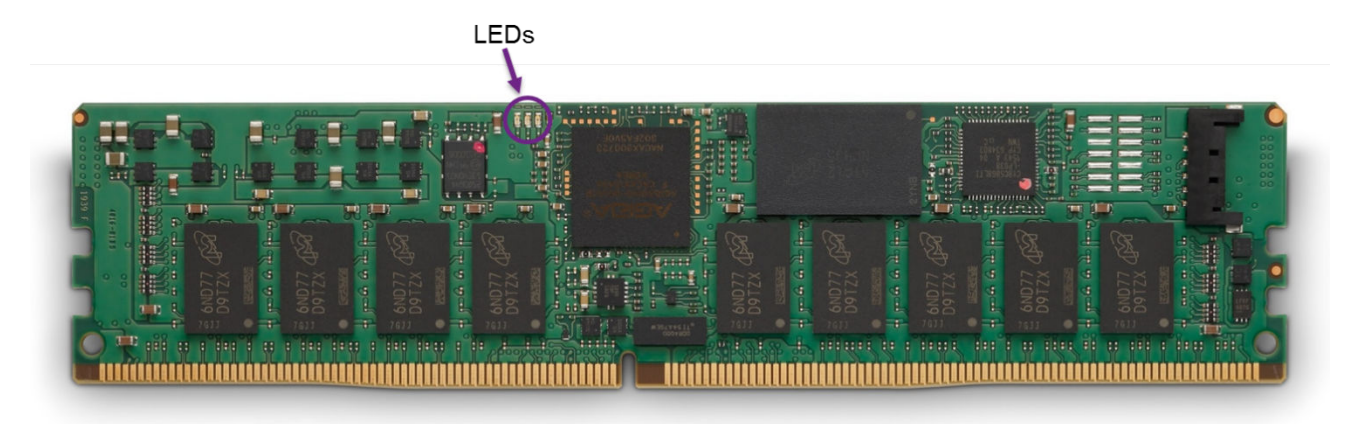

#### Abbildung 6. NVDIMM-N

#### Tabelle 5. : LED-Verhalten von NVDIMM-Ns

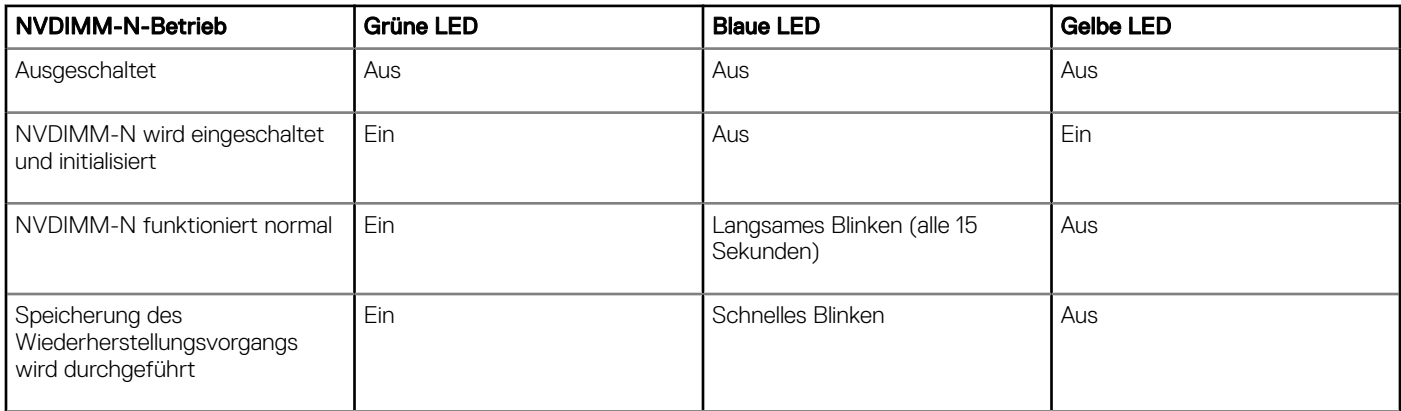

## Akku

Es ist ein Akku als Notstromversorgung erforderlich, um Inhalt vom DRAM in den Flash zu kopieren. Obwohl JEDEC-basierte NVDIMM-Ns Super Caps als Notstromversorgung verwenden können, ist der Akku von DellEMC eine zentralisierte Stromversorgungslösung, die eine kompaktere, zuverlässigere und integrierte Stromquelle bietet. Die Stromversorgung ist in die Systemplatine integriert und erfordert keine individuellen Kabel zu den einzelnen NVDIMM-Ns, wie sie für Super Cap-basierte Lösungen typisch sind.

Bei der ersten Erkennung eines Stromausfalls aktiviert der Server den Akku und löst das NVDIMM-N aus, um den DRAM-Inhalt im Flash zu speichern. Der Speichervorgang dauert etwa eine Minute, und während dieser Zeit wird der Akku benötigt, um Strom für das Backup bereitzustellen. Der Akku versorgt nur Server-Subsysteme mit Strom, die für den sicheren Betrieb laufen müssen. Alle anderen Subsysteme werden heruntergefahren oder in einen Energiesparmodus versetzt, um die Akkulaufzeit zu verlängern. Nach dem Speichern wird der Akku deaktiviert, und der Server kann vollständig heruntergefahren werden.

#### Tabelle 6. Verhalten der Akku-LED

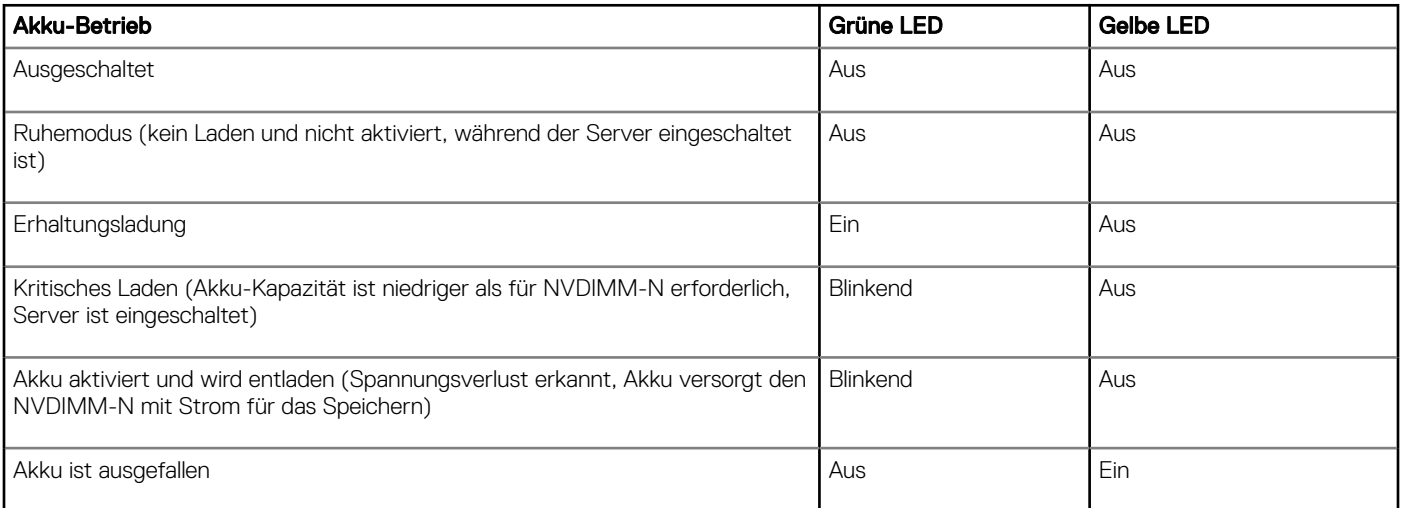

Wenn ein Akku nicht oder nicht vollständig geladen ist, stellt das BIOS den NVDIMM-N DRAM-Inhalt aus dem integrierten Flash wieder her, während das BIOS den NVDIMM-N im Schreibschutzmodus betreibt. Somit haben das Betriebssystem und Anwendungen Zugriff auf NVDIMM-N-Daten, und es wird gleichzeitig das NVDIMM-N vor möglichen Datenverlusten durch Stromausfall geschützt.

Der NVDIMM-N-Akku ist nicht hot-swap-fähig. Um Datenverlust und mögliche Schäden an Ihrem System zu vermeiden, vergewissern Sie sich, dass das System, die LEDs am System, die LEDs am NVDIMM-N und am NVDIMM-N-Akku ausgeschaltet sind, bevor Sie den NVDIMM-N-Akku einlegen oder entfernen.

Abbildung 7 zeigt die Systemplatinenanschlüsse für die NVDIMM-N-Akkukabel beim R740/R740XD (Pos. 36 und 38). Abbildung 8 zeigt das Installieren und Befestigung des Akkus beim R740/R740XD. Detaillierte Anweisungen zum Installieren oder Entnehmen des Akkus finden Sie im Installations- und Servicehandbuch des entsprechenden Servers.

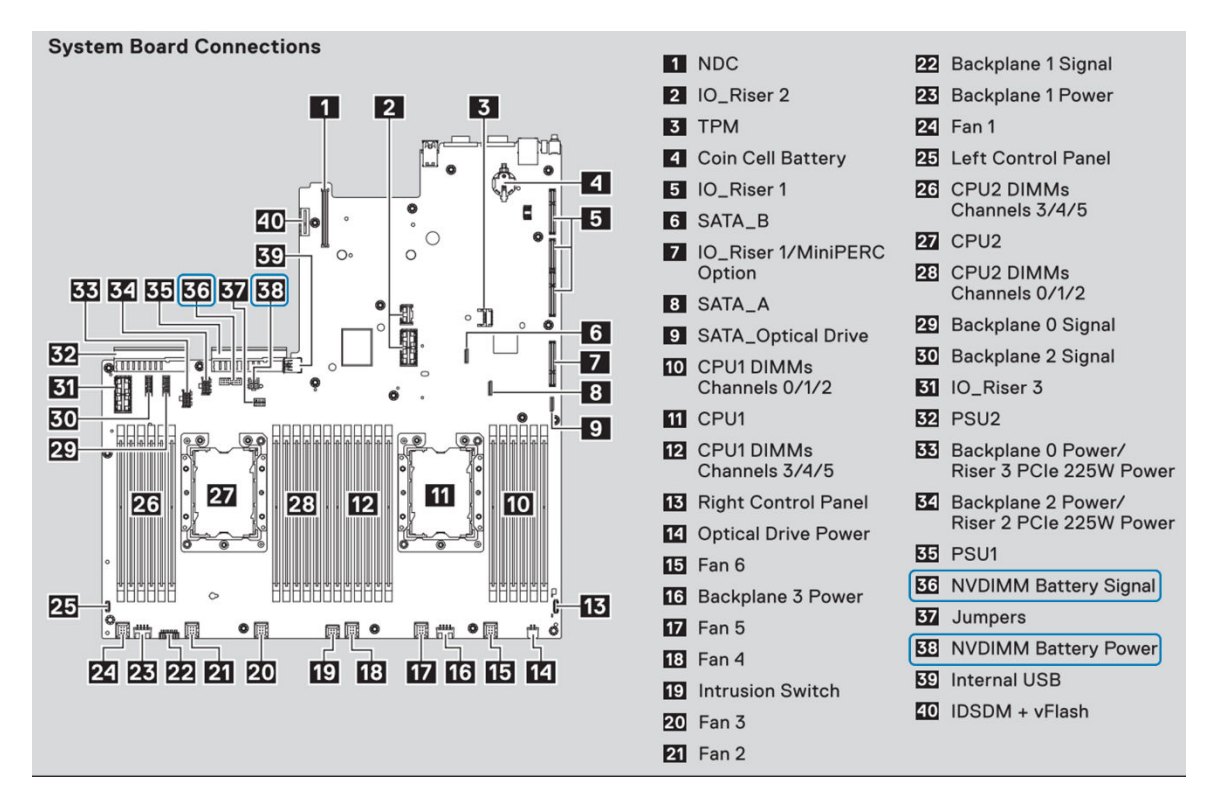

Abbildung 7. Systemplatinenanschlüsse beim R740/R740XD

ANMERKUNG: Die Positionen der Anschlüsse sind bei den verschiedenen Servern unterschiedlich. Weitere Informationen entnehmen Sie bitte dem Installations- und Servicehandbuch Ihres jeweiligen Servers.

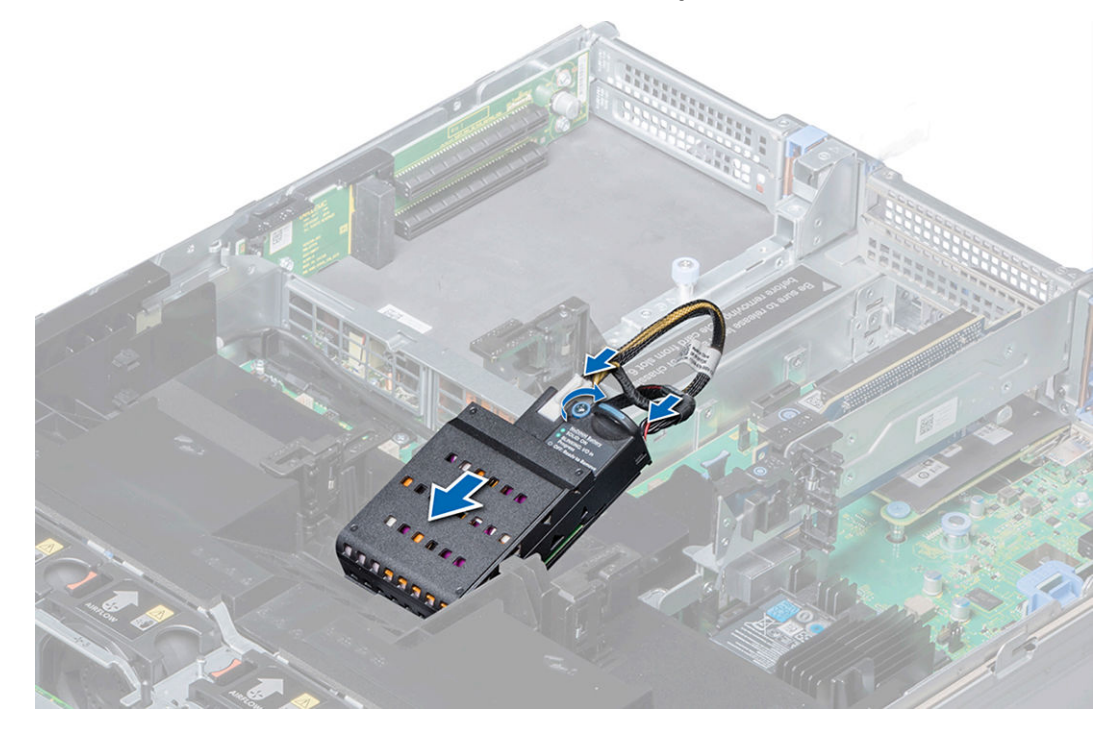

#### Abbildung 8. R740 Installationsanweisungen für den Akku

ANMERKUNG: Die Positionen des Akkus sind bei den verschiedenen Servern unterschiedlich. Weitere Informationen entnehmen Sie bitte dem Installations- und Servicehandbuch Ihres jeweiligen Servers.

# BIOS

#### <span id="page-17-0"></span>Themen:

- BIOS-Konfigurationseinstellungen für NVDIMM-N
- [BIOS-Fehlermeldungen](#page-21-0)

## BIOS-Konfigurationseinstellungen für NVDIMM-N

Dieser Abschnitt konzentriert sich nur auf die BIOS-Setup-Optionen, die sich auf den NVDIMM-N-Betrieb auswirken. Eine Beschreibung aller Setup-Optionen finden Sie im Installations- und Servicehandbuch des jeweiligen Servers. BIOS-Einstellungen für persistenten Speicher sind konfigurierbar, indem Sie das BIOS-System-Setup öffnen. Drücken Sie F2 auf dem BIOS-Bildschirm unten, um das BIOS-System-Setup aufzurufen.

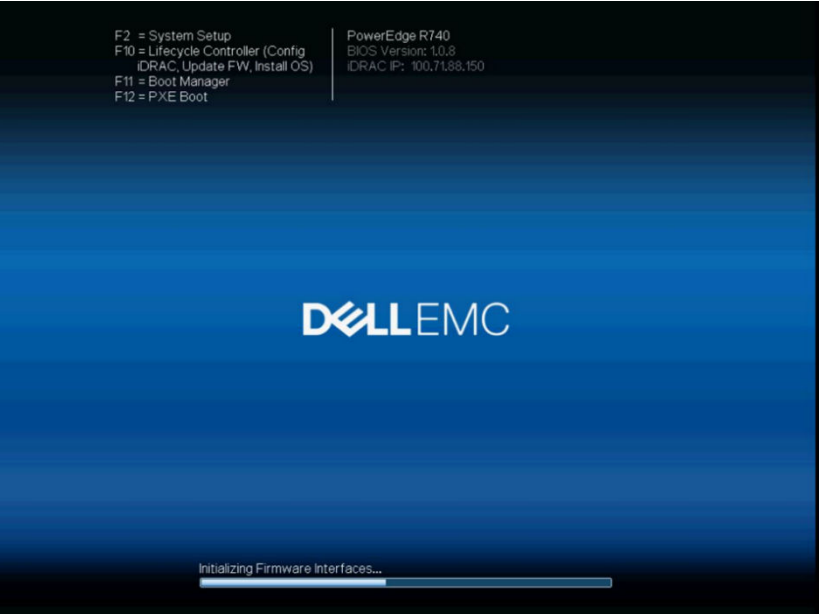

#### Abbildung 9. BIOS-Bildschirm

Wählen Sie System BIOS > Memory Settings, um die folgenden Optionen anzuzeigen:

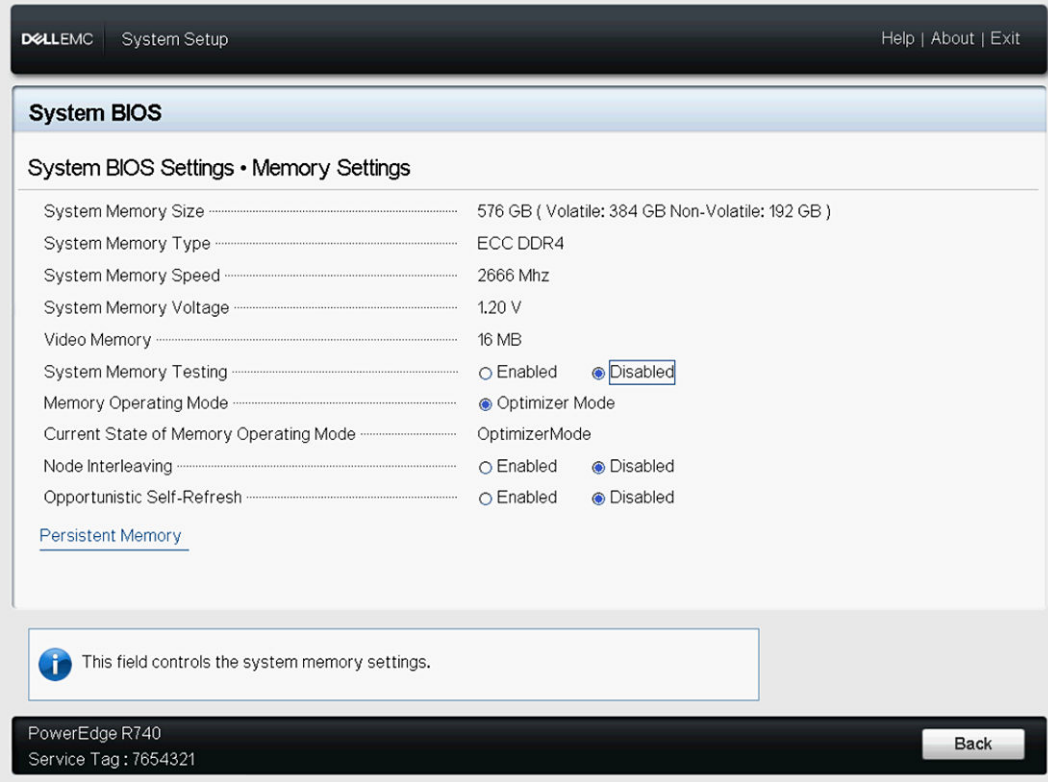

#### Abbildung 10. Speichereinstellungen

Knoten-Interleaving Gibt an, ob Non-Uniform Memory Architecture (NUMA) unterstützt wird. Wenn dieses Feld auf Enabled (Aktiviert) eingestellt ist, wird Speicher-Interleaving unterstützt, falls eine symmetrische Speicherkonfiguration installiert wird. Wenn die Option auf Disabled (Deaktiviert) eingestellt ist, unterstützt das System asymmetrische Speicherkonfigurationen (NUMA). Diese Option ist standardmäßig auf Disabled (Deaktiviert) eingestellt. Dell EMC empfiehlt, dass diese Option für NVDIMM-N-Konfigurationen deaktiviert ist.

#### WARNUNG: Wenn das Interleaving für persistenten Speicher auf der System-Setup-Seite Persistent Memory aktiviert ist, gilt die Einstellung für Knoten-Interleaving auch für das Interleaving für persistenten Speicher.

Wählen Sie Persistenter Speicher zum Konfigurieren der NVDIMM-N Setup-Optionen:

Persistent Memory **Scrubbing** Legen Sie den Persistent Memory Scrubbing-Modus fest. Auto: Das System führt automatisch Scrubbing für persistenten Speicher während des POST-Vorgangs aus, wenn Multibit-Fehler erkannt wurden.

> One Shot: Das System führt automatisch Scrubbing für persistenten Speicher während des POST-Vorgangs für den gesamten persistenten Speicherbereich einmal aus. Beim nächsten Start wechselt das System zurück in den Persistent Memory Scrubbing-Modus "Auto".

> Enable: Das System führt automatisch Scrubbing für persistenten Speicher während des POST-Vorgangs für den gesamten persistenten Speicherbereich bei jedem Start aus.

> ANMERKUNG: Das Ausführen von Scrubbing für persistenten Speicher für den gesamten persistenten Speicherbereich kann länger als 60 Minuten während des POST-Systemvorgangs dauern (abhängig von der Systemspeicherbelegung).

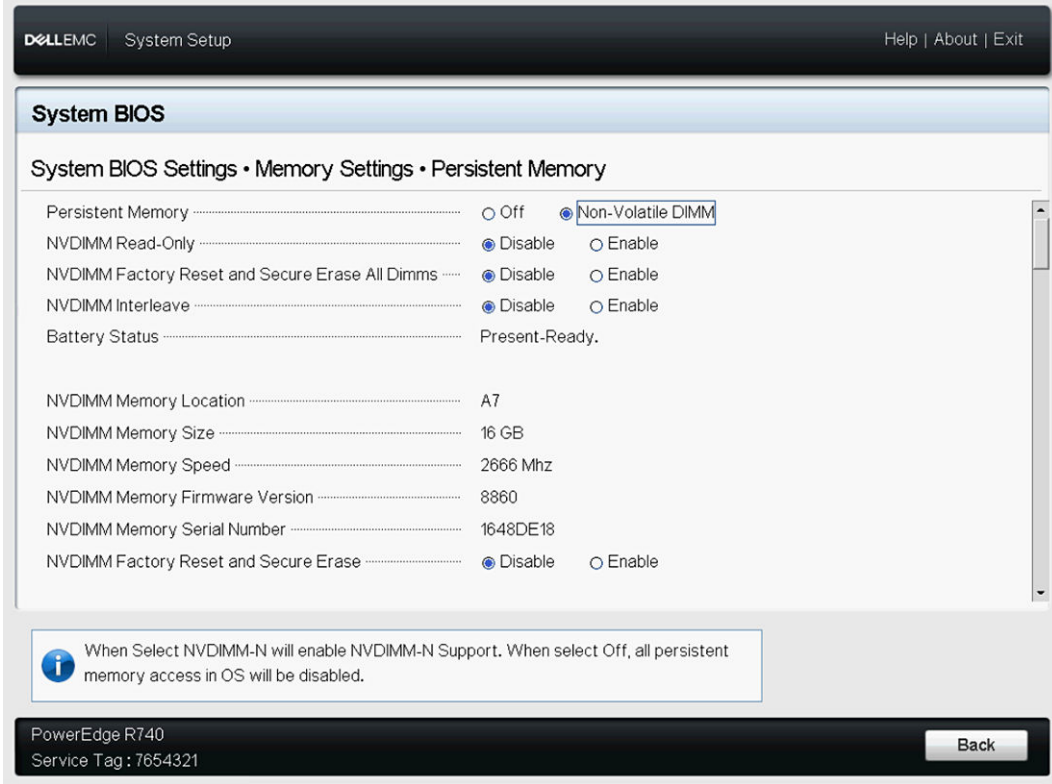

#### Abbildung 11. Bildschirm "Persistenter Speicher"

Die folgende Tabelle beschreibt jede Option, die im BIOS-Setup-Bildschirm verfügbar ist.

#### Tabelle 7. Bildschirm "BIOS-Setup"

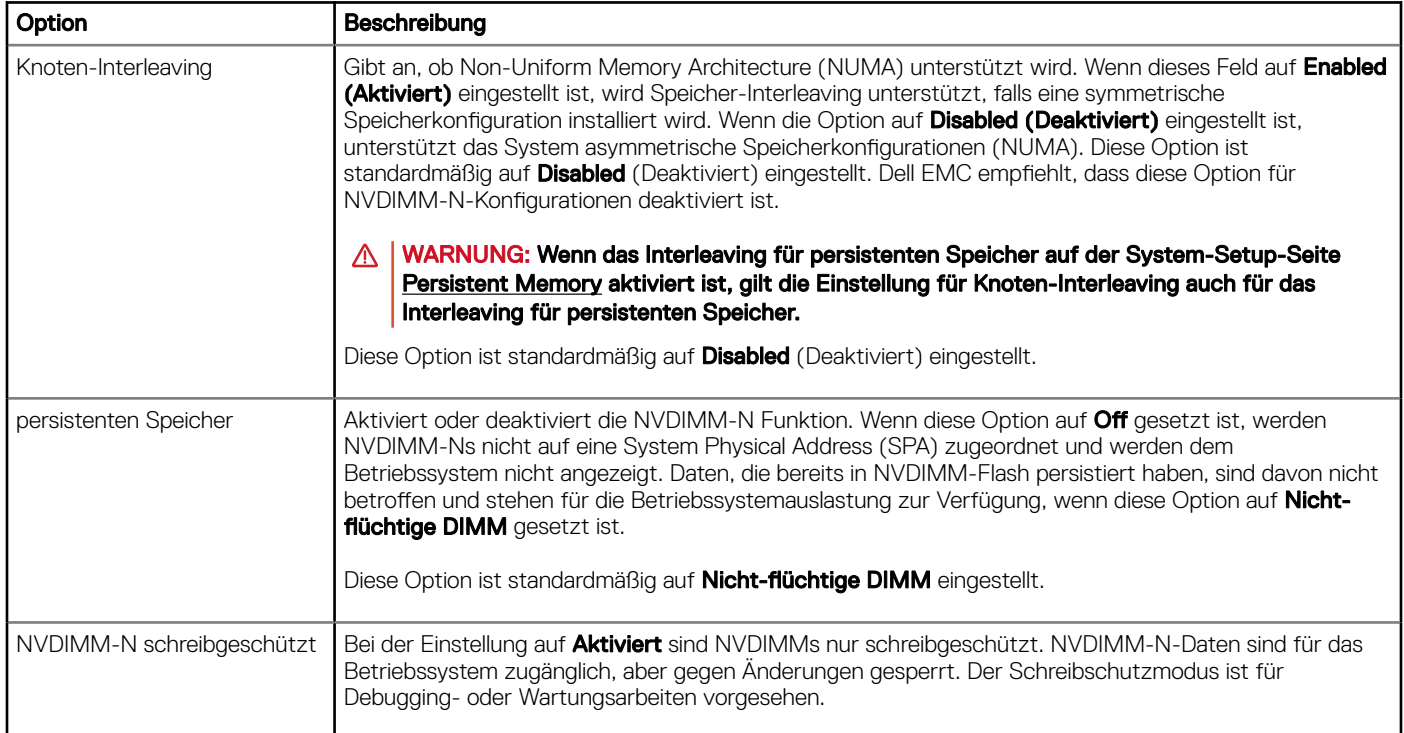

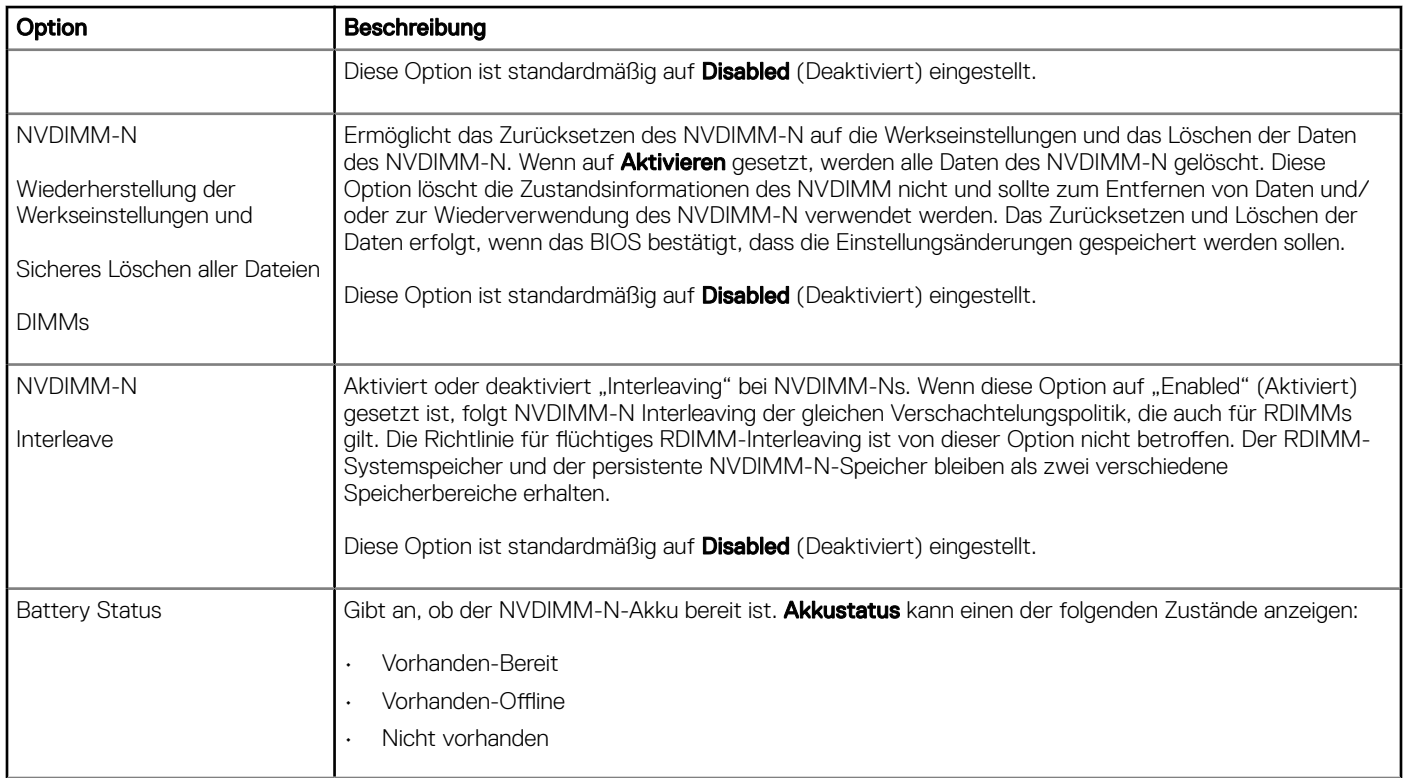

Für jedes NVDIMM-N im Server gelten folgende Einstellungen

#### Tabelle 8. NVDIMM-N

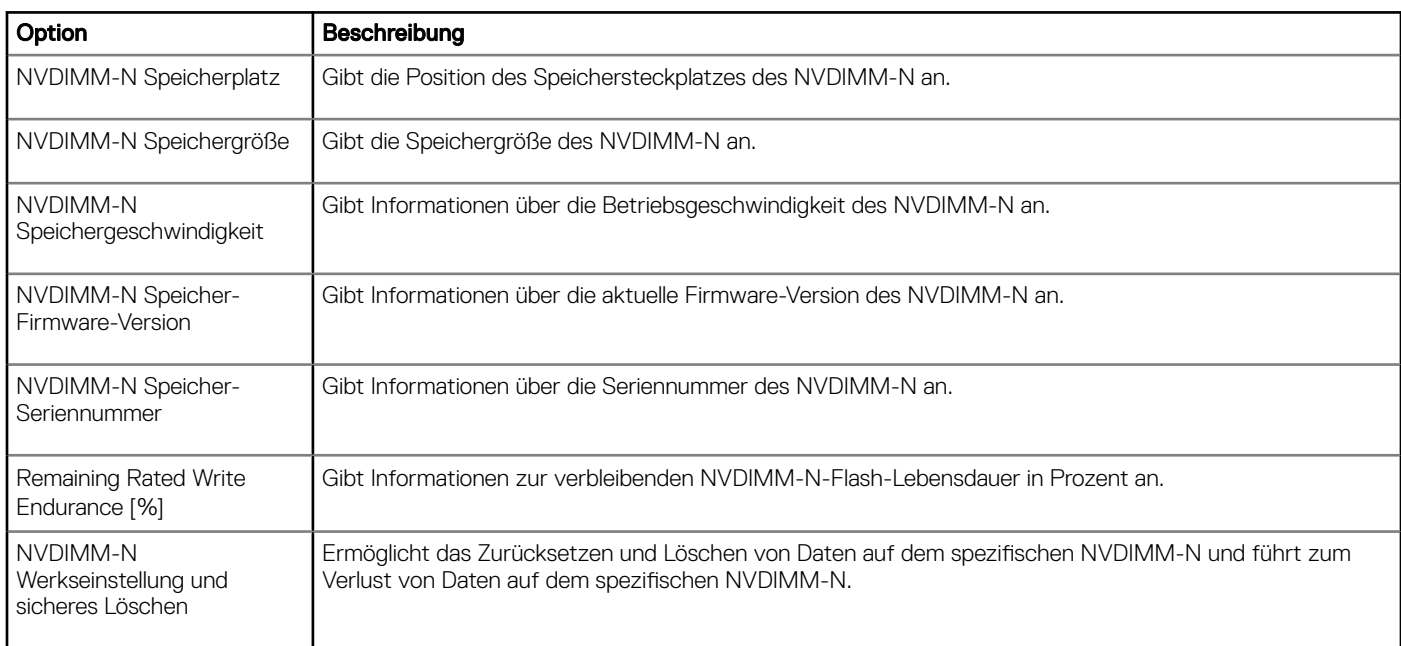

Wenn eine beliebige Option versehentlich geändert wurde, drücken Sie die Esc-Taste, um das Setup-Fenster zu schließen, und wählen Sie No (Nein) aus, wenn Sie im Fenster unten dazu aufgefordert werden, alle Änderungen zu verwerfen. Alternativ können Sie Optionen auf die richtigen Einstellungen zurücksetzen, bevor Sie mit Yes (Ja) auf die unten stehende Eingabeaufforderung reagieren.

<span id="page-21-0"></span>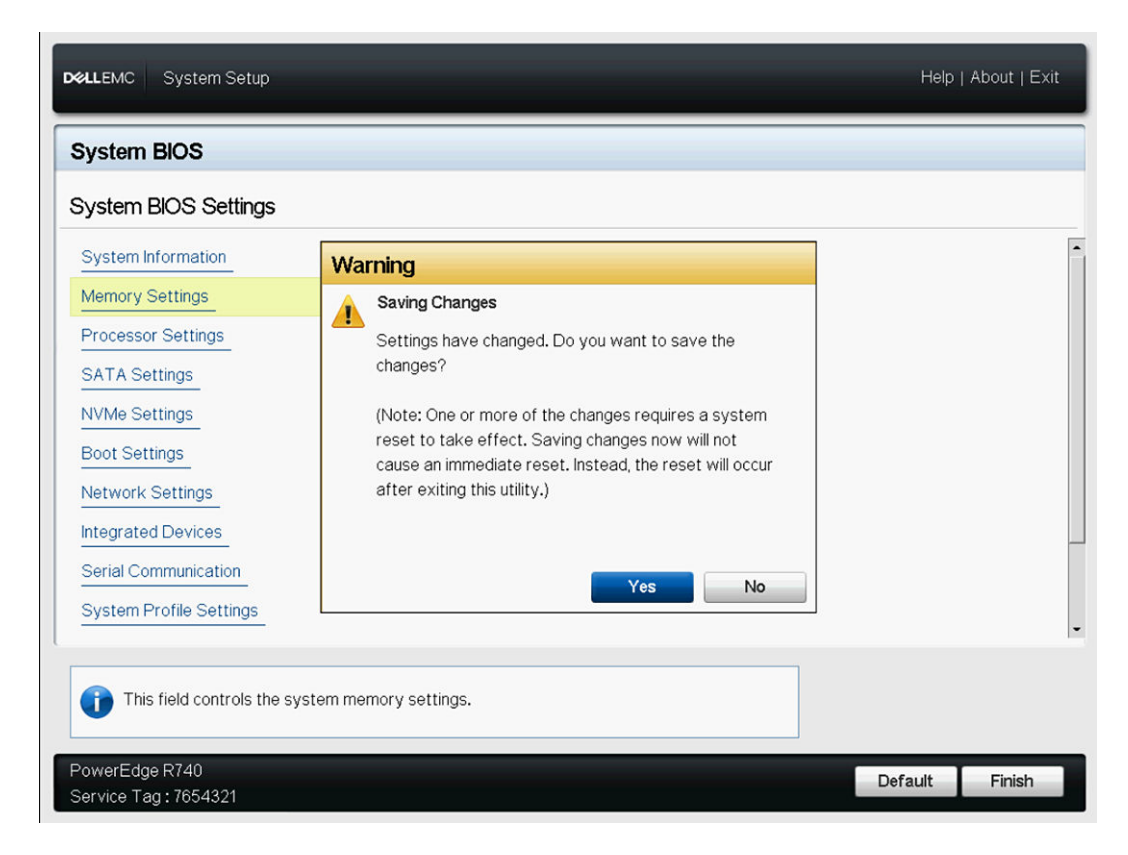

Abbildung 12. Bildschirm,,System BIOS Settings" (System-BIOS-Einstellungen)

## BIOS-Fehlermeldungen

Wenn das BIOS eine NVDIMM-N-bezogene Fehlermeldung während des POST erkennt, zeigt das BIOS eine F1/F2-Eingabeaufforderung und eine entsprechende Fehlermeldung an. Es werden mehrere Nachrichten angezeigt, wenn mehrere Fehler erkannt wurden. Das BIOS protokolliert außerdem ein Ereignis für jeden Fehler im Server System Event Log (SEL) und Life Cycle Log (LCL). Weitere Informationen zu den einzelnen Fehlern im Zusammenhang mit NVDIMM-N finden Sie in der JEDEC-Spezifikation JESD245B. NVDIMM-N [Speicherort] ist der Speichersteckplatz, wie in Abbildung 5 dargestellt.

UEFI0302\* NVDIMM-N nicht bereit oder reagiert nicht bei NVDIMM-N in [Speicherort].

Dieses NVDIMM-N-Modul wird auf Nur-Lesen-Modus gesetzt. Trennen Sie die Stromversorgung zum System, setzen Sie das NVDIMM-N-Modul neu ein, und starten Sie den Server neu. Wenn das Problem weiterhin besteht, ersetzen Sie das fehlerhafte Speichermodul, das in der Meldung identifiziert ist.

UEFI0302\* Fehler beim Speichern bei NVDIMM-N in [Speicherort].

Dieses NVDIMM-N-Modul wird auf Nur-Lesen-Modus gesetzt. Trennen Sie die Stromversorgung zum System, setzen Sie das NVDIMM-N-Modul neu ein, und starten Sie den Server neu. Wenn das Problem weiterhin besteht, ersetzen Sie das fehlerhafte Speichermodul, das in der Meldung identifiziert ist.

UEFI0302\* Fehler beim Wiederherstellen bei NVDIMM-N in [Speicherort].

Dieses NVDIMM-N-Modul wird auf Nur-Lesen-Modus gesetzt. Trennen Sie die Stromversorgung zum System, setzen Sie das NVDIMM-N-Modul neu ein, und starten Sie den Server neu. Wenn das Problem weiterhin besteht, ersetzen Sie das fehlerhafte Speichermodul, das in der Meldung identifiziert ist.

UEFI0302\* Fehler beim Aktivieren bei NVDIMM-N in [Speicherort].

Dieses NVDIMM-N-Modul wird auf Nur-Lesen-Modus gesetzt. Trennen Sie die Stromversorgung zum System, setzen Sie das NVDIMM-N-Modul neu ein, und starten Sie den Server neu. Wenn das Problem weiterhin besteht, ersetzen Sie das fehlerhafte Speichermodul, das in der Meldung identifiziert ist.

UEFI0302\* Fehler beim Löschen bei NVDIMM-N in [Speicherort].

Dieses NVDIMM-N-Modul wird auf Nur-Lesen-Modus gesetzt. Trennen Sie die Stromversorgung zum System, setzen Sie das NVDIMM-N-Modul neu ein, und starten Sie den Server neu. Wenn das Problem weiterhin besteht, ersetzen Sie das fehlerhafte Speichermodul, das in der Meldung identifiziert ist.

UEFI-0302 Fehler Werkseinstellungen bei NVDIMM-N in [Speicherort].

Dieses NVDIMM-N-Modul wird auf Nur-Lesen-Modus gesetzt. Trennen Sie die Stromversorgung zum System, setzen Sie das NVDIMM-N-Modul neu ein, und starten Sie den Server neu. Wenn das Problem weiterhin besteht, ersetzen Sie das fehlerhafte Speichermodul, das in der Meldung identifiziert ist.

UEFI-0302 Fehler Ereignisbenachrichtigung setzen bei NVDIMM-N in [Speicherort].

Dieses NVDIMM-N-Modul wird auf Nur-Lesen-Modus gesetzt. Trennen Sie die Stromversorgung zum System, setzen Sie das NVDIMM-N-Modul neu ein, und starten Sie den Server neu. Wenn das Problem weiterhin besteht, ersetzen Sie das fehlerhafte Speichermodul, das in der Meldung identifiziert ist.

UEFI-0302 Fehler Richtlinie Energiequelle setzen bei NVDIMM-N in [Speicherort].

Dieses NVDIMM-N-Modul wird auf Nur-Lesen-Modus gesetzt. Trennen Sie die Stromversorgung zum System, setzen Sie das NVDIMM-N-Modul neu ein, und starten Sie den Server neu. Wenn das Problem weiterhin besteht, ersetzen Sie das fehlerhafte Speichermodul, das in der Meldung identifiziert ist.

UEFI-0302 Fehler Firmware-Vorgang bei NVDIMM-N in [Speicherort].

Dieses NVDIMM-N-Modul wird auf Nur-Lesen-Modus gesetzt. Trennen Sie die Stromversorgung zum System, setzen Sie das NVDIMM-N-Modul neu ein, und starten Sie den Server neu. Wenn das Problem weiterhin besteht, ersetzen Sie das fehlerhafte Speichermodul, das in der Meldung identifiziert ist.

UEFI0302\* Fehler Beständigkeit verloren bei NVDIMM-N in [Speicherort].

Dieses NVDIMM-N-Modul wird auf Nur-Lesen-Modus gesetzt. Trennen Sie die Stromversorgung zum System, setzen Sie das NVDIMM-N-Modul neu ein, und starten Sie den Server neu. Wenn das Problem weiterhin besteht, ersetzen Sie das fehlerhafte Speichermodul, das in der Meldung identifiziert ist.

UEFI0303 Lebensdauer-Prozentsatz <= 5% bei NVDIMM-N in [Speicherort]. Das identizierte NVDIMM-N-Modul nähert sich dem Ende seiner funktionellen Lebensdauer.

Bitte planen Sie, das NVDIMM-N-Modul bei der nächsten planmäßigen Wartung zu ersetzen. Weitere Informationen finden Sie im Installations- und Service-Handbuch für den Server.

UEFI0304 NVDIMM-N-Speichervorgang nicht möglich, da Server nicht aktiviert ist. Alle NVDIMM-N-Module werden in den Schreibschutzmodus versetzt. Bitte stellen Sie sicher, dass der Akku betriebsbereit ist und dass der Server über ausreichend Strom für diese Konfiguration verfügt.

UEFI0304 NVDIMM-N-Speichervorgang nicht möglich, da Akku nicht vorhanden ist. Alle NVDIMM-N-Module werden in den Schreibschutzmodus versetzt. Bitte stellen Sie sicher, dass der Akku betriebsbereit ist und dass der Server über ausreichend Strom für diese Konfiguration verfügt.

UEFI0304 NVDIMM-N-Speichervorgang nicht möglich, da Akku nicht bereit ist. Alle NVDIMM-N-Module werden in den Schreibschutzmodus versetzt. Bitte stellen Sie sicher, dass der Akku betriebsbereit ist und dass der Server über ausreichend Strom für diese Konfiguration verfügt.

UEFI-0304 Der NVDIMM-N-Speichervorgang kann nicht aktiviert werden, da Server nicht aktiviert ist. Alle NVDIMM-N-Module werden in den Schreibschutzmodus versetzt. Bitte stellen Sie sicher, dass der Akku betriebsbereit ist, dass der Server über ausreichend Strom für diese Konfiguration verfügt und dass der NVDIMM-Schreibschutzmodus nicht im BIOS-Setup aktiviert ist.

UEFI0340 NVDIMM-N wird von Backup Firmware Image in [Speicherort] ausgeführt.

Aktualisieren Sie den NVDIMM-N mit der neuesten Firmware. Wenn das Problem weiterhin besteht, ersetzen Sie das fehlerhafte Speichermodul, das in der Meldung identifiziert wird.

UEFI0341\* NVDIMM-N-Lebensdauer-Prozentsatz <= 1% bei NVDIMM-N in [Speicherort].

Dieses NVDIMM-N-Modul wird auf Nur-Lesen-Modus gesetzt. Tauschen Sie das NVDIMM-N-Modul aus.

\* Fehler, die mit einem Sternchen gekennzeichnet sind, können zu Datenverlust führen.

## iDRAC NVDIMM-N Management

## <span id="page-24-0"></span>iDRAC Grafische Benutzeroberäche

Die folgende Abbildung zeigt das iDRAC-Web-GUI Dashboard bei der Fernverwaltung des Servers.

| Integrated Dell Remote Access Controller 9 Enterprise                                                                                               |                                                                                                    |                                                                                   |                                                                                                    | $\blacksquare$<br>$\bullet$              |  |
|----------------------------------------------------------------------------------------------------|----------------------------------------------------------------------------------------------------|-----------------------------------------------------------------------------------|----------------------------------------------------------------------------------------------------|------------------------------------------|--|
| <b>台</b> Dashboard<br>$\blacksquare$ System $\vee$<br>$S$ Storage $\vee$<br>Dashboard<br><b>O</b> Graceful Shutdown<br><b>O</b> Identify System     | $\blacksquare$ Configuration $\vee$<br>More Actions -                                                                                                    | $\blacksquare$ Maintenance $\vee$                                                 | $\Phi_0$ iDRAC Settings $\vee$                                                                                                    | ⊀<br><b>Enable Group Manager</b>         |  |
| E<br><b>System Health</b>                                                                                                    | System Information                                                                                                    |                                                                                   | <b>5ª Virtual Console</b>                                                                                                    | <b>© Settings</b>                        |  |
| Voltages<br>☑<br><b>Batteries</b><br>ø<br>Miscellaneous<br>◛<br>CPUs<br>Ø<br>☑<br>Cooling<br>Ø<br>Intrusion<br>Memory<br>☑<br><b>Power Supplies</b> | Power State<br>Model<br><b>Host Name</b><br><b>Operating System</b><br><b>Operating System</b><br>Version<br>Service Tag<br><b>BIOS Version</b><br><b>iDRAC</b> Firmware<br>Version<br>iDRAC MAC Address 84:7b:eb:f4:f5:4c | ON<br>PowerEdge R740<br>WIN-LS1VT2FMJ4S<br>10.0<br>7654321<br>1.0.8<br>3.00.00.00 | <b>Chance</b><br>REGULARS TAX 10 sales Square Shared BORDS - 2014 19:30<br>Mit Dolly wir ship-flenwe superious<br>Notice Apr No y Maltin Hollandon<br>E,<br>$\frac{1}{2}$<br><b>WEBST</b> | <b>Launch Virtual Console</b>            |  |
| <b>E</b> Recent Logs                                                                                                    |                                                                                                    | view all                                                                          | Z Notes                                                                                                    | $+$ add note<br>view all                 |  |
| <b>Description</b><br><b>Severity</b>                                                                                                    |                                                                                                    | Date and Time $\vee$                                                              | Date and Time                                                                                                    | <b>Description</b>                       |  |
| ø<br>An OS graceful shut-down occurred.<br>$\overline{\smile}$<br>OEM software event.                                                               | Wed 02 Aug 2017 09:31:55<br>Wed 02 Aug 2017 09:31:55                                                                                                    |                                                                                   |                                                                                                    | There are no work notes to be displayed. |  |
| ø<br>C: boot completed.                                                                                                    |                                                                                                    | Wed 02 Aug 2017 09:28:00                                                          | DOCTURIOTIC COIT TOTTOOL                                                                                                    |                                          |  |

Abbildung 13. iDRAC Grafische Benutzeroberfläche

### NVDIMM-N Status

Wählen Sie den Link Speicher auf dem Dashboard, um weitere Informationen zum Speicherzustand zu erhalten.

<span id="page-25-0"></span>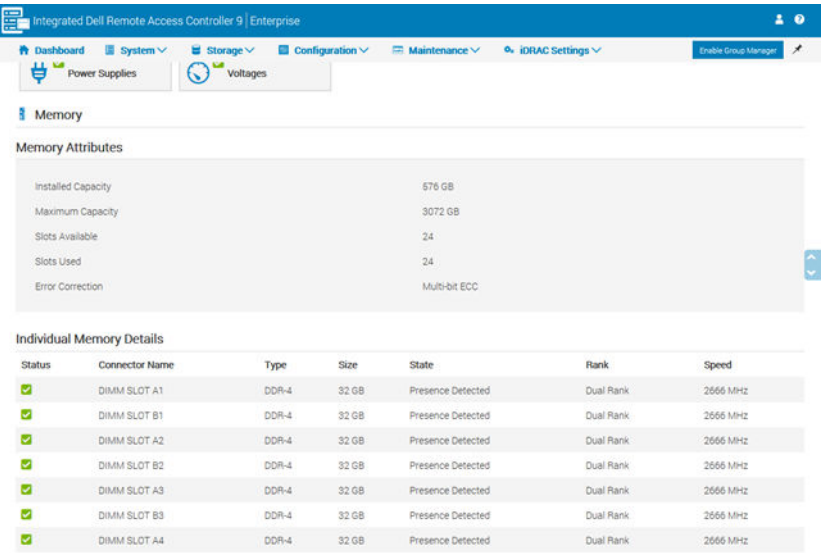

#### Abbildung 14. NVDIMM-N Status

#### **GI ANMERKUNG:**

- 1 Alle NVDIMM-N Fehler werden an das Betriebssystem gemeldet und im Server System Event Log (Systemereignisprotokoll) protokolliert. NVDIMM-N Funktionszustand zeigt derzeit nur den Status "Korrigierbare Fehlerschwelle überschritten" und "Nicht korrigierbarer Fehler" beim NVDIMM-N an. Andere Fehler werden an das Betriebssystem gemeldet und protokolliert, werden aber nicht im iDRAC/OM NVDIMM-N Funktionszustand angezeigt.
- 2 NVDIMM-N DIMMs werden derzeit als DDR4 16GB Single-Rank 2666 DIMMs in der Seite Speicherdetails gemeldet. DellEMC Standard DDR4 16GB RDIMMs werden als DDR4 16GB Dual-Rank 2666 DIMMs gemeldet.

### BBU-Status

Wählen Sie den Link Akkus auf dem Dashboard, um weitere Informationen zum Speicherzustand des NVDIMM-N-Akkus zu erhalten. iDRAC zeigt den NVDIMM-N-Akkustatus nur an, nachdem das BIOS die Systembestandsaufnahme (am Ende des POST-Vorgangs) abgeschlossen hat. Dabei wurde festgestellt, dass NVDIMM-Ns auf dem Server installiert sind. Der Akkustatus wird nicht angezeigt, wenn keine NVDIMM-Ns installiert sind.

<span id="page-26-0"></span>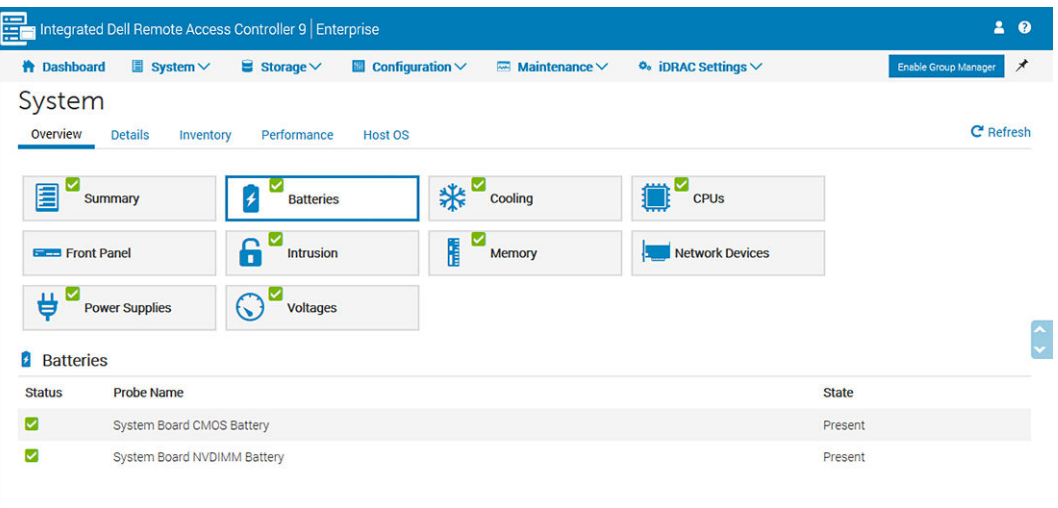

#### Abbildung 15. BBU-Status

### Protokollmeldungen – Errata

Die folgenden Errata wirken sich auf die Meldungen im Systemereignisprotokoll aus:

- Wenn UEFI0340 im Lifecycle Controller-Protokoll protokolliert wird, können das Systemereignisprotokoll und die Lifecycle Controller-Protokolle Einträge mit der folgenden Meldung haben: "An unsupported event occurred.". Diese Meldung kann ignoriert werden und wird in einer zukünftigen iDRAC-Version behoben.
- Wenn UEFI0302 für einen Löschfehler im Lifecycle Controller-Protokoll protokolliert wird, können das Systemereignisprotokoll und die Lifecycle Controller-Protokolle Einträge mit der folgenden Meldung haben: "An unsupported event occurred.". Diese Meldung kann ignoriert werden und wird in einer zukünftigen iDRAC-Version behoben.

### Remote-Verwaltung

Wenn ein Server, auf dem NVDIMM-Ns installiert sind, heruntergefahren wird, leitet der Server ein Speichern ein, um NVDIMM-N DRAM-Daten auf seinem Onboard-Flash zu speichern. Das Speichern dauert bei 16GB NVDIMM-Ns etwa 1 Minute. Während dieser Zeit befindet sich der Server in einem Reset-Zustand, und alle Remote-Power-On-Anforderungen von iDRAC werden in die Warteschlange gestellt, um nach Abschluss des Speichervorgangs fortzufahren. Remote-Power-On-Anforderungen können während des laufenden NVDIMM-N-Speichervorgangs als nicht reaktionsfähig erscheinen.

## NVDIMM-N Fehlerberichte

Die folgende Tabelle enthält eine Liste der möglichen Fehlerereignisse, die im Server System Event Log (Systemereignisprotokoll) protokolliert werden können. Die Tabelle enthält außerdem die empfohlene Maßnahme für jeden Fehler.

#### Tabelle 9. NVDIMM-N Fehlerberichte

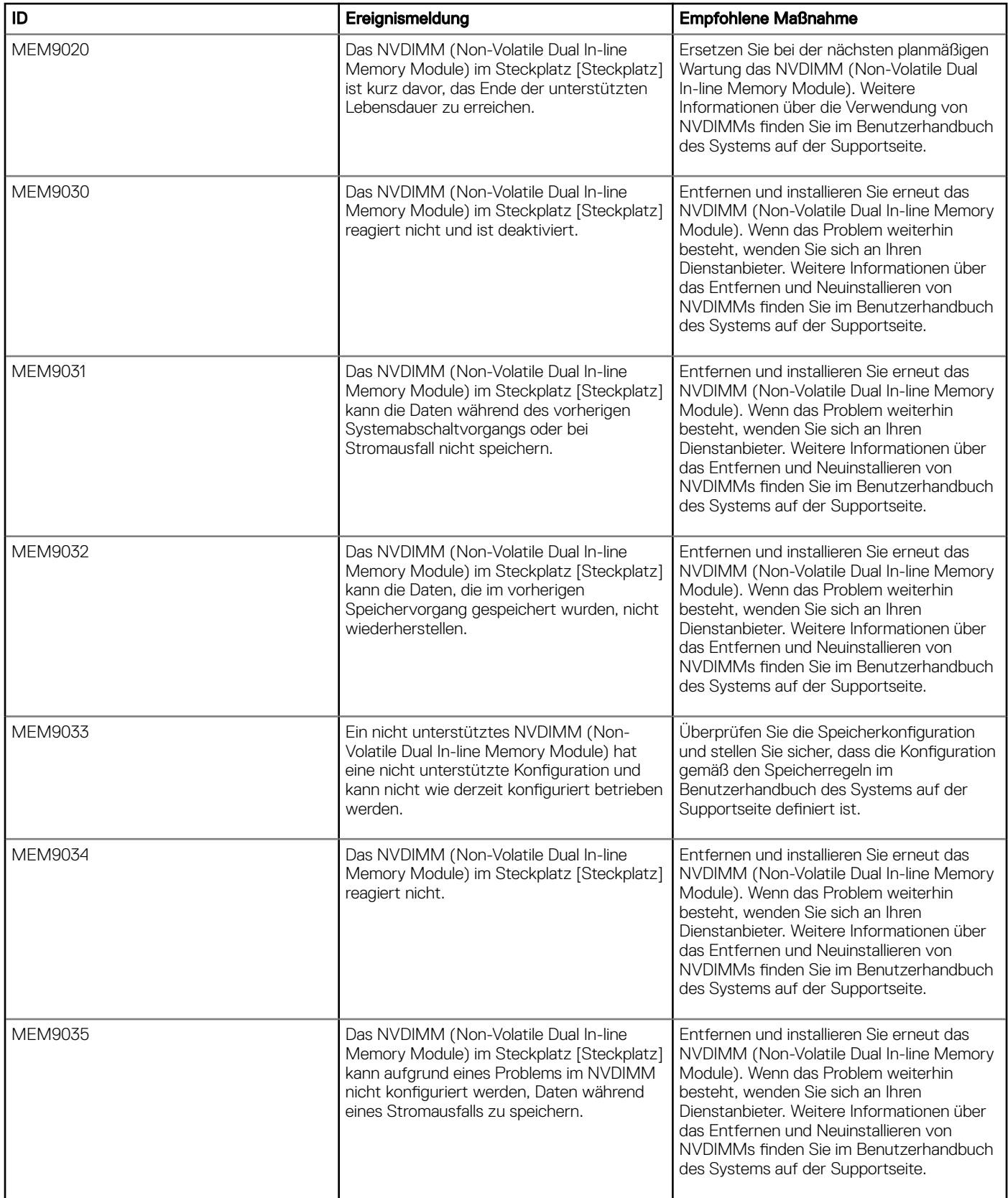

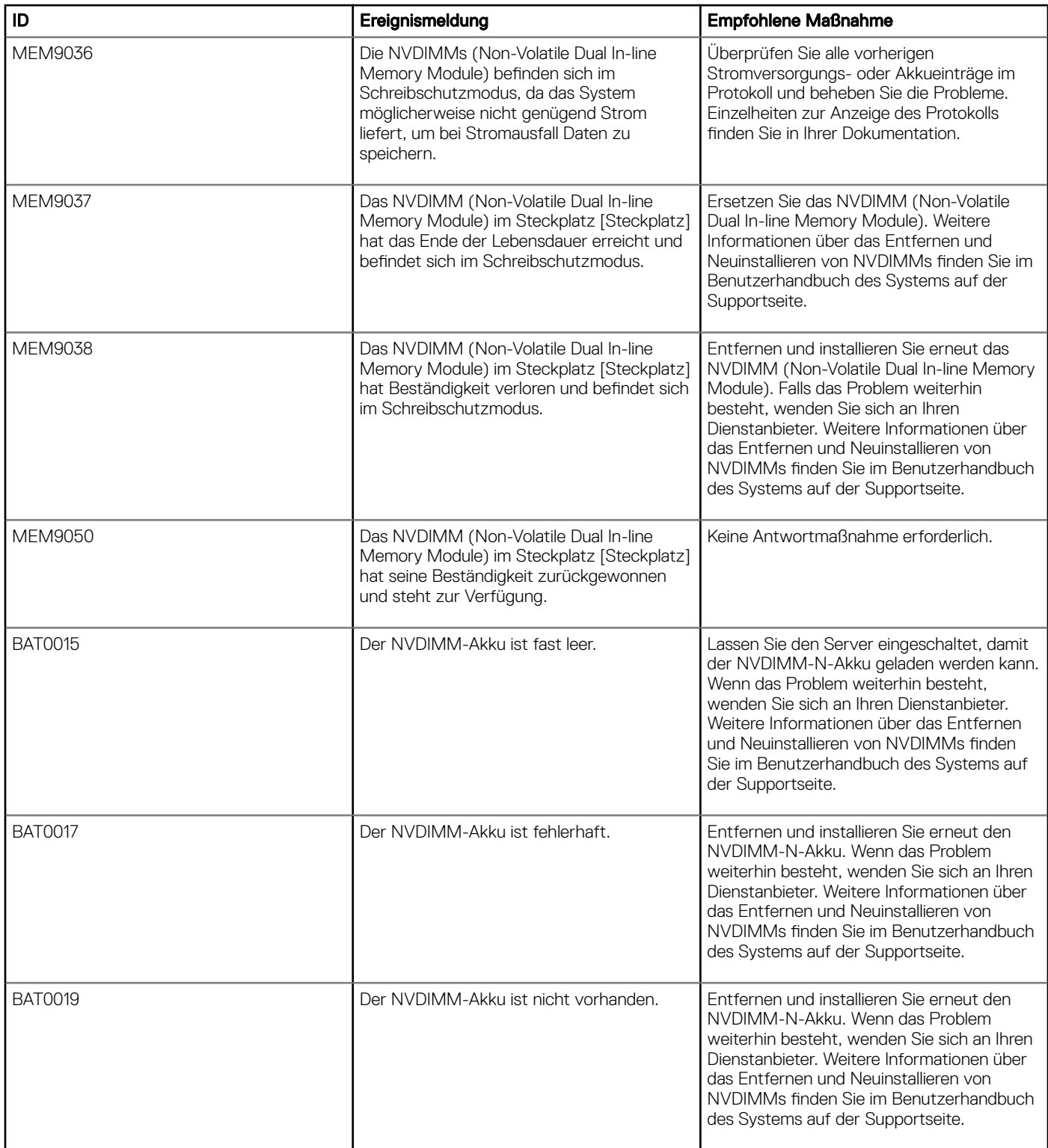

# 7

## Serververhalten mit NVDIMM-Ns

<span id="page-29-0"></span>Das Serververhalten ändert sich geringfügig, wenn NVDIMM-Ns installiert sind. Dieser Abschnitt behandelt Unterschiede, die beim Herunterfahren und Hochfahren des Servers beobachtet werden können. In diesem Abschnitt werden auch Szenarien beschrieben, in denen der Server automatisch heruntergefahren wird, um sicherzustellen, dass NVDIMM-N-DRAM-Daten sicher in Flash gespeichert werden.

Themen:

- Herunterfahren
- [Boot \(Starten\)](#page-30-0)
- [Automatisches Herunterfahren und Speichern](#page-30-0)

## Herunterfahren

Damit NVDIMM-N-Daten über Server-Stromkreisläufe hinweg erhalten bleiben, muss das NVDIMM-N seine DRAM-Daten im Onboard-Flash speichern. Das Speichern wird durch Ereignisse ausgelöst, die zu einem Leistungsverlust des NVDIMM-N führen. Während des Speichervorgangs hält der Server die Stromversorgung des NVDIMM-Ns aufrecht, und es wird ein Akku verwendet, um bei einem Stromausfall eine Notstromversorgung zu gewährleisten. Der Server bleibt in einem Energiesparmodus, und der Betriebsschalter auf der Vorderseite des Servers blinkt einmal pro Sekunde grün, um anzuzeigen, dass ein Speichervorgang ausgeführt wird. Das Speichern dauert bei 16GB NVDIMM-N DIMMs etwa 1 Minute.

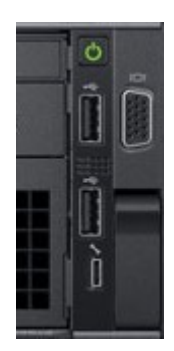

#### Abbildung 16. R740 Gehäusebedienfeld

Sobald das Speichern abgeschlossen ist, setzt der Server seine normale Sequenzierung fort. Wenn der Netzschalter gedrückt wird (um das Einschalten des Servers anzufordern), während ein SPEICHERN läuft, wird der Server nach dem Speichern in die Warteschlange gestellt.

#### ANMERKUNG: Wenn NVDIMMs installiert sind, stellen Sie sicher, dass der Server vollständig heruntergefahren ist, nachdem Sie  $\Omega$ die Netzstromversorgung getrennt haben, bevor Sie versuchen, Serviceaktionen durchzuführen. Der Server ist vollständig abgeschaltet, wenn alle LEDs, einschließlich NVDIMM-N- und NVDIMM-N-Akku--LEDs ausgeschaltet sind.

Benutzer sehen diese LEDs nur, wenn sie die Abdeckung entfernen. Dies sollten sie während des Betriebs jedoch nicht tun. Benutzer sollten warten, bis die LED vorne am System aufhört zu blinken.

## <span id="page-30-0"></span>Boot (Starten)

Das Server-BIOS stellt NVDIMM-N DRAM-Daten während des Startvorgangs aus dem eingebauten Flash wieder her. BIOS überprüft, ob der NVDIMM-N-Akku installiert ist und über eine ausreichende Ladung für ein Speichern bei einem Stromausfall verfügt. Das BIOS überprüft auch, ob die installierten Netzteile für die Serverkonfiguration ausreichend dimensioniert sind. Dadurch wird sichergestellt, dass die Netzteile nach einem Stromausfall genügend Strom liefern können, um den Server so lange aufrechtzuerhalten, bis der Akku die Funktion übernimmt. Sobald das BIOS bestätigt, dass sowohl der Akku als auch die Netzteile genügend Leistung haben, um NVDIMM-Ns zu unterstützen, aktiviert das BIOS die NVDIMM-Ns und ermöglicht dem Server das Starten des Betriebssystems.

Wenn das BIOS Probleme erkennt, zeigt das BIOS eine F1/F2-Fehlermeldung auf dem Bildschirm an und sperrt den NVDIMM-N im schreibgeschützten Modus. Die Betriebssysteme können NVDIMM-N-Daten zu diesem Zeitpunkt noch lesen, Änderungen werden aber verworfen. Um das NVDIMM-N in den Normalbetrieb zurückzusetzen, muss der Benutzer das Problem beheben und den Server neu starten. Weitere Einzelheiten finden Sie im Abschnitt 4.2 BIOS-Fehlermeldungen.

## Automatisches Herunterfahren und Speichern

Ein primäres Ziel der NVDIMM-N persistenten Speicherlösung von DellEMC ist der Schutz von Kundendaten. Ein wichtiger Bestandteil der Datensicherung ist das Netzteil des Servers. Die Netzteileinheiten müssen über genügend Strom für den Speichervorgang zum Starten und für das Umschalten des Servers zur NVDIMM-N-Stützbatterie verfügen.

Alle Änderungen an der Server-Hardwarekonfiguration, die durch das Hinzufügen/Entfernen von Geräten oder durch Ausfälle des Netzteils verursacht werden, führen zu einer Neubewertung des Server-Strombedarfs. Wenn der Strombedarf die Fähigkeit des Netzteils übersteigt, Strom zu liefern, wird der Server sofort heruntergefahren, um einen Speichervorgang beim NVDIMM-N auszulösen und um die Kundendaten zu schützen. Der Server wird neu gestartet. Wenn das Problem weiterhin besteht, versetzt das BIOS das NVDIMM-N in den Schreibschutzmodus, bevor das Betriebssystem hochgefahren wird.

# DIMM Konfigurationsänderungen

<span id="page-31-0"></span>DellEMC empfiehlt, NVDIMM-N-Dateninhalte auf externen Speicher zu sichern, bevor Änderungen an der Speicherkonfiguration des Servers vorgenommen werden. Dies gilt für NVDIMM-Ns und RDIMMs. Aufgrund von Fehlerkorrekturalgorithmen (ECC-Algorithmen), die für jeden Speichersteckplatz und jede Speicherkonfiguration spezifisch sind, können NVDIMM-Ns nach einer Speicherkonfigurationsänderung Fehler erzeugen. Wenn sich die Server-DIMM-Konfiguration des Servers ändert, empfiehlt DellEMC, dass das NVDIMM-N vor der Verwendung gelöscht und auf die Werkseinstellungen im BIOS-Setup zurückgesetzt wird.

In dem Szenario, bei dem die DIMMs (sowohl RDIMMs als auch NVDIMM-Ns) umgesetzt werden müssen oder die Systemplatine ausgetauscht werden muss, empehlt DellEMC, dass alle DIMMs an genau den gleichen Steckplätzen wie beim ursprünglichen Server wiederhergestellt werden. DellEMC empfiehlt außerdem, dass die BIOS-NVDIMM-Einstellungen identisch sind.

Wenn ein RDIMM aufgrund eines Fehlers ausgetauscht werden muss, empfiehlt DellEMC, dass das RDIMM durch ein RDIMM mit derselben Geschwindigkeit, Organisation und Kapazität ersetzt wird.

## **Windows**

#### <span id="page-32-0"></span>Themen:

- **Einrichten**
- Windows-Treiber
- Speicherklasse Speicher
- [Windows Errata](#page-38-0)

## **Einrichten**

Windows Server 2016 unterstützt nativ NVDIMM-N-Geräte, die einen Anwendungs- und Servicezugriff auf NVDIMM-N-Geräte über den Speicherbus mit extrem hoher Leistung und geringer Latenz ermöglichen.

Für das Einrichten von BIOS aktivieren Sie die Einstellung Persistenzspeicher und deaktivieren Sie die Einstellung NVDIMM-N Interleave. Diese sind auch die Standard-BIOS-Einstellungen. Windows Server 2016 und Windows 10 Anniversary Edition unterstützen derzeit keine verschachtelten Sätze von NVDIMM-Ns.

[2017-07 Cumulative Update for Windows Server 2016 for x64-based Systems \(KB4025334\)](http://support.microsoft.com/help/4025334) ist erforderlich, damit NVDIMM-N unter Windows Server 2016 korrekt funktioniert.

## Windows-Treiber

Windows bezieht sich auf "Storage Class Memory (SCM)" als persistenten Speicher, der direkt auf dem Speicherbus installiert ist. NVDIMM-N ist eine Art "Storage Class Memory".

DellEMC PowerEdge-Plattformen implementieren NVDIMM-N Root-Geräte mit der PNP-ID "ACPI0012", dieses Root-Gerät enthält einzelne NVDIMM-N-Geräte. Während des Bootvorgangs lädt Windows "Storage Class memory bus driver (Scmbus.sys)" für dieses Root-Gerät. Scmbus.sys-Treiber listet jedes NVDIMM-N Gerät im System auf und lädt scmdisk0101. sys als funktionalen Treiber für jedes NVDIMM-N Gerät.

DellEMC NVDIMM-N in der Windows Server 2016-Umgebung kann sowohl den Blockmodus als auch den Direktzugriffsmodus (DAX) unterstützen. Die folgenden zwei Videos beschreiben den Unterschied zwischen diesen beiden Modi und wie jeder Modus verwendet wird.

• Nichtüchtigen Speicher (NVDIMM-N) als Blockspeicher in Windows Server 2016 verwenden

<https://channel9.msdn.com/Events/Build/2016/P466>

• Nichtüchtigen Speicher (NVDIMM-N) als Byte-adressierbaren Speicher in Windows Server 2016 verwenden

<https://channel9.msdn.com/Events/Build/2016/P470>

## Speicherklasse Speicher

### <span id="page-33-0"></span>dem Geräte-Manager oder

Das unten stehende Bild beschreibt die Ansicht des Windows Geräte-Managers von NVDIMM-N-Root-Geräte- und NVDIMM-N-Festplatteninstanzen.

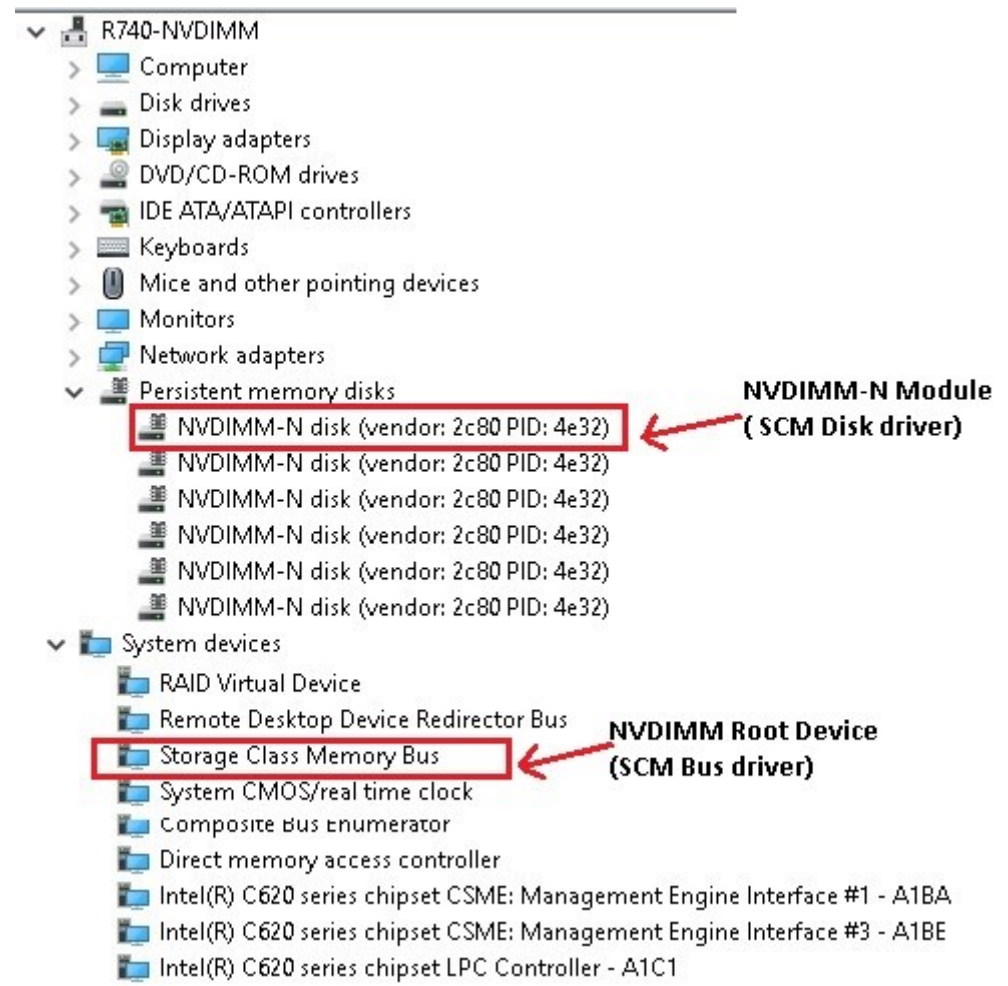

Abbildung 17. Ansicht des Windows Geräte-Managers von NVDIMM-N-Root-Geräte- und NVDIMM-N-Festplatteninstanzen.

### Identifizierung der richtigen NVDIMM-N-Festplatten

Windows PowerShell und die GUI NVDIMM-N-Festplatteneigenschaften im Gerätemanager enthalten Informationen, die zur eindeutigen Identifizierung des physikalischen NVDIMM-N-Moduls verwendet werden können.

Mit PowerShell:

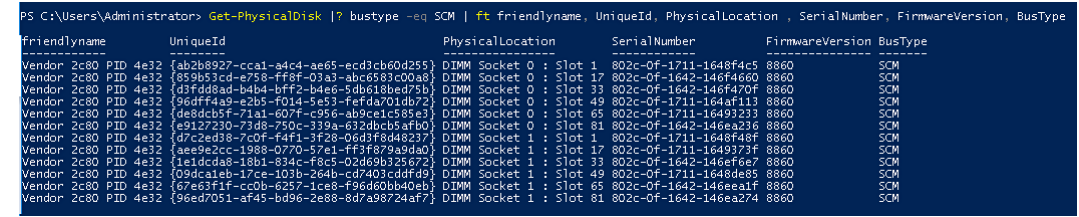

#### Abbildung 18. Identifizierung der richtigen NVDIMM-N-Festplatten

Die Seriennummer für jede NVDIMM-N ist einzigartig, und physische Steckplatzwerte in PowerShell können mithilfe der folgenden Tabelle auf den Druck zugeordnet werden.

#### Tabelle 10. DIMM-Steckplatzposition

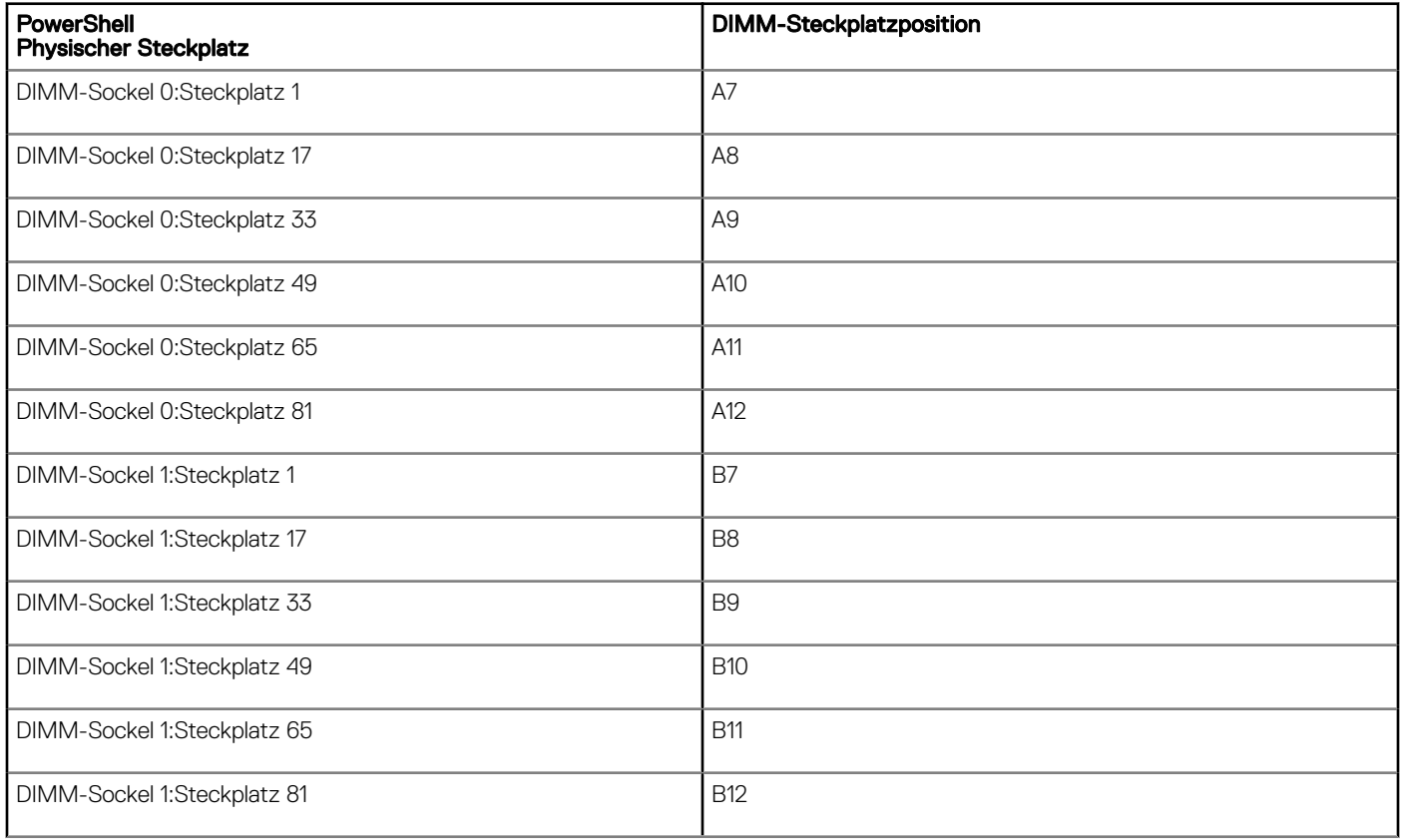

Mit der Geräte-Manager-GUI

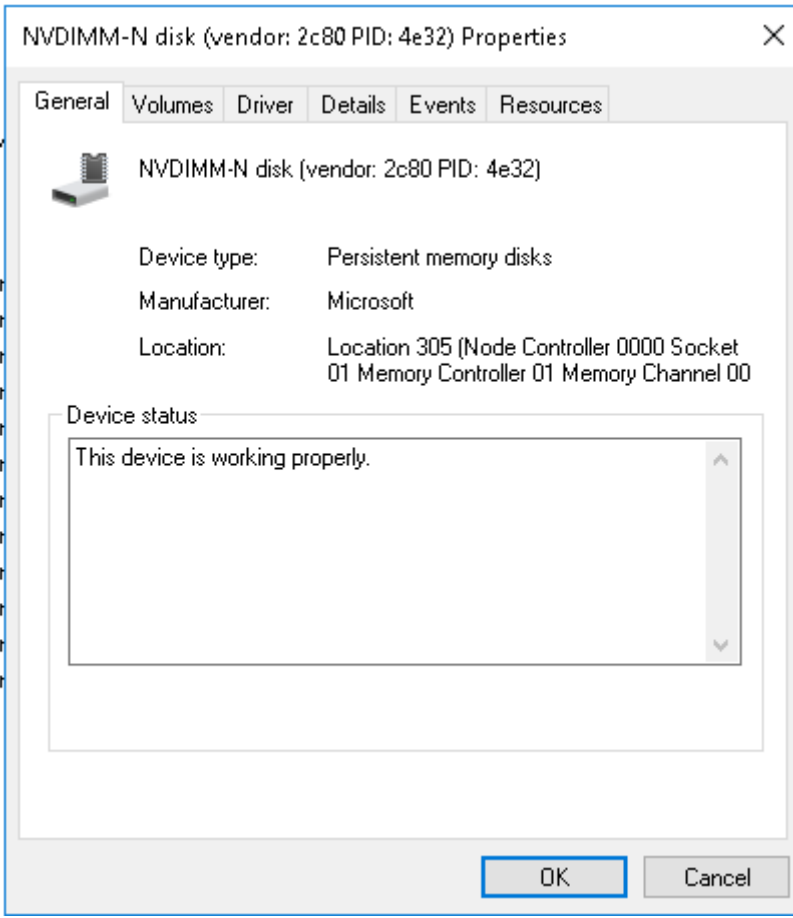

#### Abbildung 19. Mit der Geräte-Manager-GUI

Die Steckplatzangaben oben können mithilfe der folgenden Tabelle in den physischen Druck übersetzt werden.

#### Tabelle 11. DIMM-Steckplatzposition

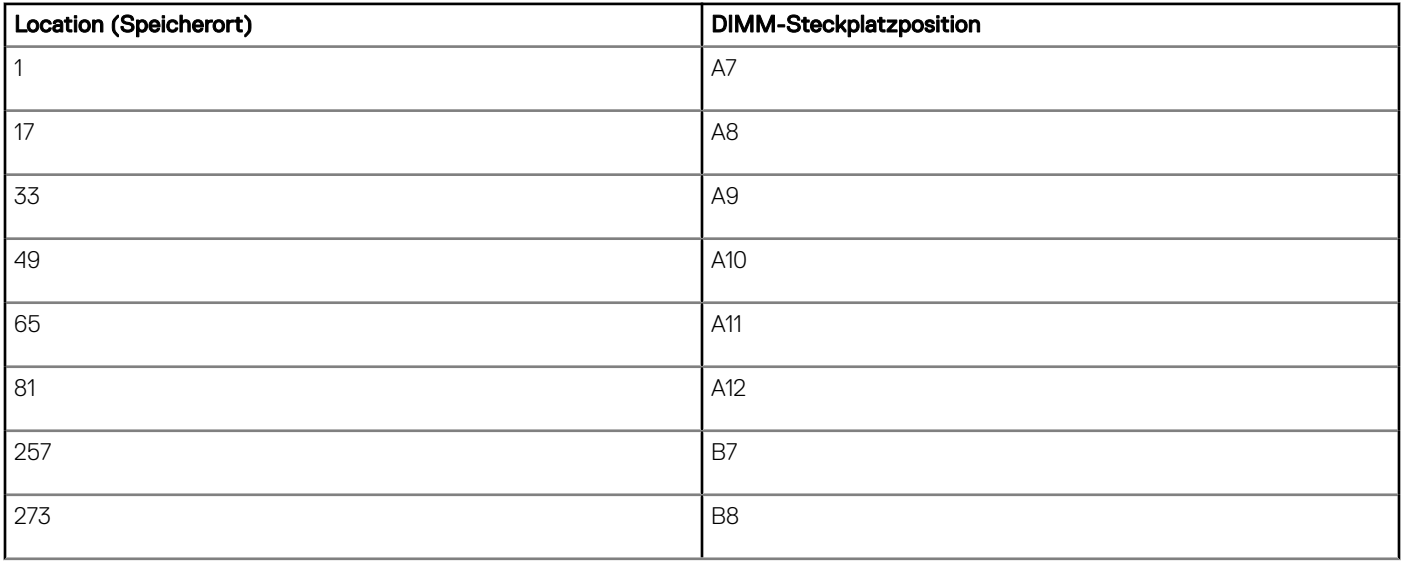

<span id="page-36-0"></span>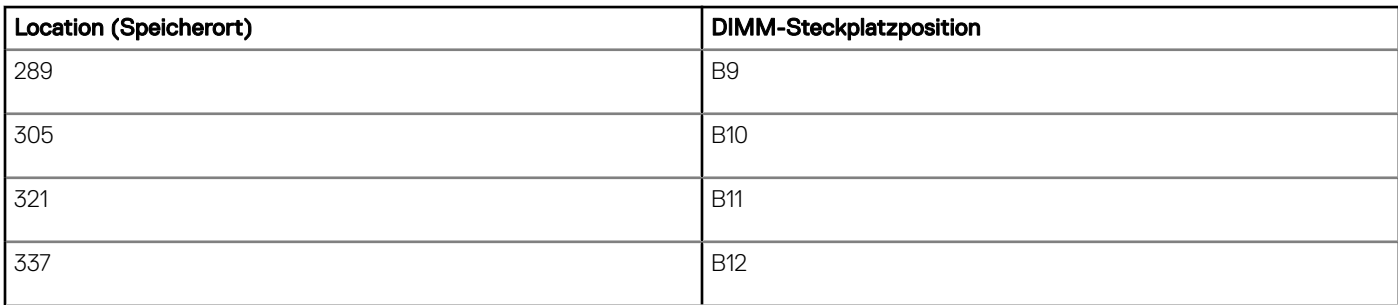

### NVDIMM-N Funktionszustand und Eigenschaften

Der NVDIMM-N Funktionszustand kann mit dem folgenden PowerShell-Befehl abgefragt werden.

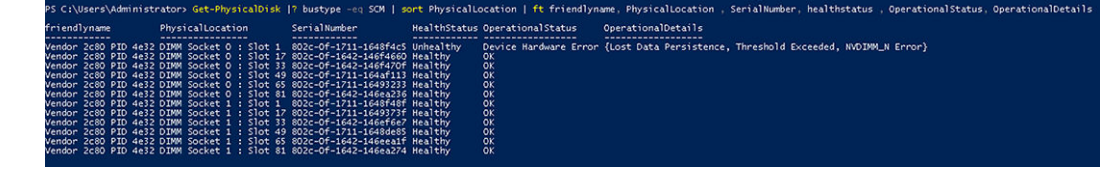

#### Abbildung 20. NVDIMM-N Funktionszustand und Eigenschaften

Windows-native Treiber können verschiedene Zustandsereignisse verwalten. Weitere Informationen zu den verschiedenen Zustandsbedingungen finden Sie in der [Windows-Dokumentation \(https://docs.microsoft.com/en-us/windows-server/storage/storage](https://docs.microsoft.com/en-us/windows-server/storage/storage-spaces/storage-class-memory-health)[spaces/storage-class-memory-health\)](https://docs.microsoft.com/en-us/windows-server/storage/storage-spaces/storage-class-memory-health)

### **Blockmodus**

Anwendungen können auf NVDIMM-Ns mit Standard-ReadFile/WriteFile-Block-Schnittstellen-APIs aus dem Windows SCM Disk Driver zugreifen. Damit können bestehende Anwendungen sofort und ohne Modifikationen von der hohen Leistung und der geringen Latenzzeit der NVDIMM-Ns protieren. Bitte beachten Sie, dass Disk Filter Drivers möglicherweise nicht funktionieren, da der SCM Disk Driver über Load/Store-Befehle direkt auf DRAMs im NVDIMM-N zugreift. Weitere Informationen finden Sie im Microsoft-Video unten.

• Nichtüchtigen Speicher (NVDIMM-N) als Blockspeicher in Windows Server 2016 verwenden

<https://channel9.msdn.com/Events/Build/2016/P466>

### DAX-Modus

Mit Windows Server 2016 können Sie NVDIMM-N-Festplatten im direkten Zugangsmodus formatieren. Folgender PowerShell-Befehl initialisiert die NVDIMM-N-Festplatte, erstellt ein Volume und formatiert das Volume im DAX-Modus. Das Hilfsprogramm fsutil.exe kann verwendet werden, um zu überprüfen, ob sich das Volume im DAX-Modus befindet.

<span id="page-37-0"></span>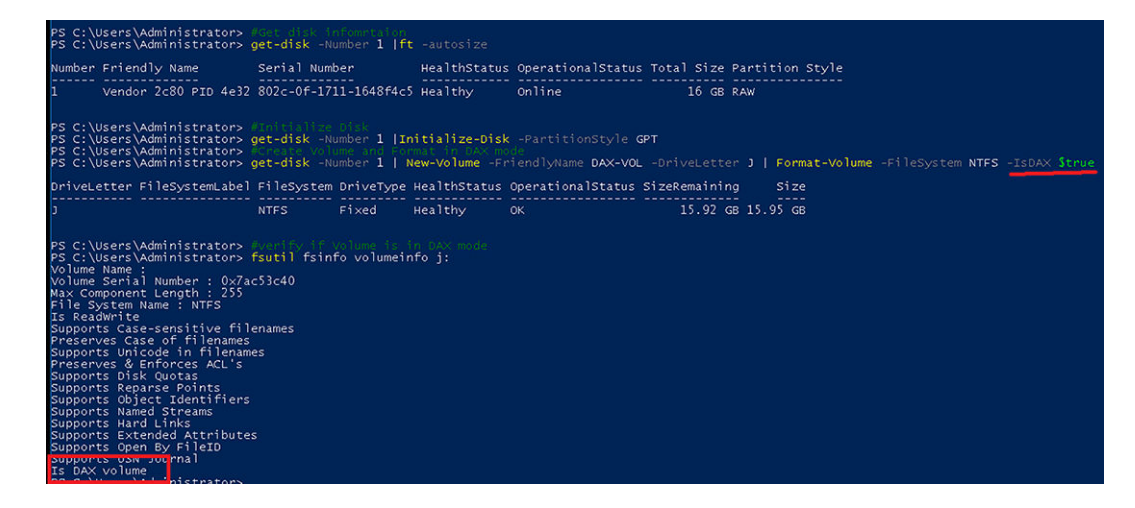

#### Abbildung 21. DAX-Modus

### Speicherplatzunterstützung

Windows Server 2016 unterstützt NVDIMM-N-Geräte, die extrem schnelle Eingabe/Ausgabe (E/A)-Vorgänge ermöglichen. Eine attraktive Möglichkeit zur Verwendung von solchen Geräten ist der Einsatz als Rückschreib-Cache zur Erzielung niedriger Latenzen beim Schreiben. Der [Microsoft-Blog](http://msdn.microsoft.com/library/mt650885.aspx) befasst sich mit der Einrichtung eines gespiegelten Speicherplatzes über einen gespiegelten NVDIMM-N-Rückschreib-Cache als virtuelles Laufwerk. Weitere Informationen zur Einrichtung von Speicherplatzkonfigurationen auf NVDIMM-Ns finden Sie unter Konfigurieren von Speicherplätzen mit einem NVDIMM-N-Rückschreib-Cache.

### Protokollierungsinformationen für Betrieb und Diagnose

Der NVDIMM-N Bustreiber scmbus.sys schreibt seine Protokolle an den Microsoft-Windows-Scmbus Provider. Um sie zu sehen, öffnen Sie den Event Viewer und navigieren Sie zu Anwendungs- und Dienstprotokolle -> Microsoft -> Windows -> Scmbus

Der NVDIMM-N Festplattentreiber scmdisk0101.sys schreibt seine Protokolle an den Microsoft-Windows-ScmDisk0101 Provider. Um sie zu sehen, öffnen Sie den Event Viewer und navigieren Sie zu Anwendungs- und Dienstprotokolle -> Microsoft -> Windows -> ScmDisk0101

Nachfolgend das Beispiel NVDIMM-N Festplatte

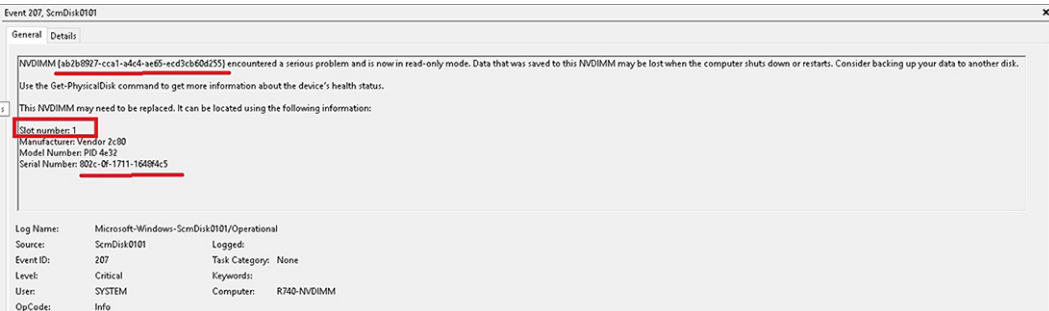

#### Abbildung 22. Protokollierungsinformationen für Betrieb und Diagnose: NVDIMM-N Festplatte

Durch die Verwendung der eindeutigen ID oder Seriennummer kann man die physische Position des NVDIMM-N identizieren

<span id="page-38-0"></span>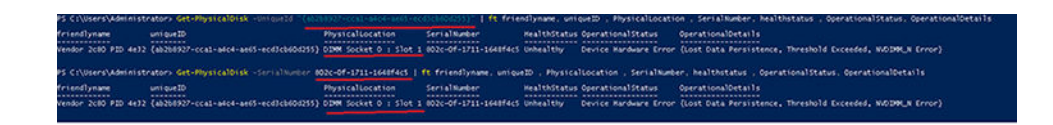

#### Abbildung 23. NVDIMM-N physische Position

## Windows Errata

Die folgenden Errata betreffen Windows-Betriebssysteme und werden voraussichtlich in einem zukünftigen Betriebssystem-Patch behoben.

- In Windows Server 2016 zeigt die Storage Spaces-GUI den NVDIMM-N-Bustyp als UNKNOWN (unbekannt) an. Dies hat keinen Funktionsverlust oder Unfähigkeit bei der Erstellung von Pool, Storage VD
- Windows Server 2016 und Windows 10 Anniversary Edition unterstützen keine verschachtelten Sätze von NVDIMM-Ns.
- Die Hyper-V-Rolle unter Windows Server 2016 und Windows 10 Anniversary Edition unterstützt keine NVDIMM-Ns, d. h. ein NVDIMM-N kann nicht direkt mit VMs angezeigt werden.

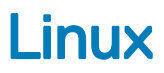

#### <span id="page-39-0"></span>Themen:

- PMEM (persistentes Speichergerät) identizieren und kongurieren
- **[Installation](#page-40-0)**
- Verifizieren des vorhandenen Dateisystems
- [Schreibgeschützter Modus NVDIMM-N](#page-40-0)
- **[Interleave](#page-40-0)**
- [Verwaltungsdienstprogramm](#page-42-0)
- [Linux Errata](#page-43-0)

### PMEM (persistentes Speichergerät) identifizieren und konfigurieren

Wenn das Betriebssystem läuft, vergewissern Sie sich, dass die NVDIMM-Ns korrekt bestückt sind.

Öffnen Sie den Root-Benutzer

\$ su

Prüfen Sie, ob NVDIMM-Ns als /dev/pmem0, /dev/pmem1, .. /dev/pmemN angezeigt werden, wobei N eine natürliche Zahl ist.

# ls /dev/pmem\*

Überprüfen Sie die Größe der NVDIMM-N-Geräte /dev/pmem0 bis /dev/pmemN

# lsblk

Erstellen Sie eine xfs-Dateisystem für alle pmemN-Geräte

# mkfs.xfs /dev/pmem0

Erstellen Sie Verzeichnissen bei allen nvdimmN

# mkdir –p /mnt/nvdimm0

# mount –t xfs –o dax /dev/pmem0 /mnt/nvdimm0

Speichern Sie den Bereitstellungspunkt und die Option so, dass Geräte beim nächsten Neustart bereitgestellt werden.

# echo "/dev/pmem0 /mnt/nvdimm0 xfs dax 0 0" >> /etc/fstab

Schreiben oder kopieren Sie die Dateien in /mnt/nvdimm0

# echo "writing into nvdimm" >> /mnt/nvdimm0/write.txt

# shutdown

## <span id="page-40-0"></span>Installation

Laden Sie RHEL 7.3/7.4 ISO mit dem Befehl *dd* auf den USB-Stick.

# dd if=/home/dell/RHEL7.3.iso of=/dev/sdb bs=4M conv=noerror,sync

BIOS startet den Linux-Kernel von USB.

Folgen Sie den Bildschirmschritten, um die Installation von RHEL7.3 abzuschließen.

Nachdem die Installation abgeschlossen ist, starten Sie den Server neu.

Ausführliche Installationsanweisungen entnehmen Sie bitte [hhttps://access.redhat.com/documentation/en-US/](https://access.redhat.com/documentation/en-US/Red_Hat_Enterprise_Linux/7/html/Installation_Guide/index.html) [Red\\_Hat\\_Enterprise\\_Linux/7/html/Installation\\_Guide/index.html](https://access.redhat.com/documentation/en-US/Red_Hat_Enterprise_Linux/7/html/Installation_Guide/index.html)

## Verifizieren des vorhandenen Dateisystems

Drücken Sie die Einschalttaste auf dem Server.

Wenn das Betriebssystem ausgeführt wird:

\$ su

Überprüfen von auf NVDIMM-Ns gespeicherten Inhalten:

# cat /mnt/nvdimm0 # shutdown

## Schreibgeschützter Modus NVDIMM-N

Drücken Sie die Einschalttaste auf dem Server.

Befolgen Sie die Anleitungen in Abschnitt 4, um das BIOS einzurichten.

Aktivieren Sie den persistenten Speicher, deaktivieren Sie "NVDIMM Interleave", aktivieren Sie "NVDIMM Read-Only".

Wenn das BS hochgefahren wurde und ausgeführt wird,

 $$ \, \text{su}$ 

Um festzustellen, ob es beschreibbar ist

```
# touch /mnt/nvdimm0/write.txt 
# shutdown
```
### **Interleave**

Stecken Sie bei R740/R640 NVDIMM-Ns in die Speichersteckplätze beider CPU-Sockel. Für dieses Beispiel sind auf CPU0 6 NVDIMM-Ns und auf CPU1 6 NVDIMM-Ns installiert.

### Interleave-Setup

Drücken Sie die Einschalttaste auf dem Server.

<span id="page-41-0"></span>Befolgen Sie die Anleitungen in Abschnitt 4, um das BIOS einzurichten.

Aktivieren Sie den persistenten Speicher, aktivieren Sie "NVDIMM Interleave", deaktivieren Sie "NVDIMM Read-Only".

Installieren Sie RHEL 7.3, oder starten Sie das Betriebssystem, wenn es bereits installiert ist.

Wenn das Betriebssystem ausgeführt wird,

```
$ su 
6 NVDIMM-Ns der CPU0 erscheinen als /dev/pmem0, 6 NVDIMM-Ns der CPU1 erscheinen als /dev/pmem1.
# ls /dev/pmem*
Prüfen Sie die Größe von /dev/pmem0 und /dev/pmem1, sie sollte ca. 6*16 GB = 96 GB betragen, da jedes NVDIMM-N 16 GB hat.
# lsblk 
Erstellen Sie ein xfs-Dateisystem für /dev/pmem0 und /dev/pmem1
# mkfs.xfs /dev/pmem0
Erstellen Sie eine Verzeichnis /mnt/nvdimm0 und /mnt/nvdimm1
# mkdir –p /mnt/nvdimm0 
Laden Sie /dev/pmem0 und /dev/pmem1
# mount –t xfs –o dax /dev/pmem0 /mnt/nvdimm0
Speichern Sie den Bereitstellungspunkt und die Option so, dass Geräte beim nächsten Neustart bereitgestellt werden.
# echo "/dev/pmem0 /mnt/nvdimm0 xfs dax 0 0" >> /etc/fstab
Kopieren Sie die Dateien unter /mnt/nvdimm0 und /mnt/nvdimm1, und fahren Sie dann das System herunter.
```

```
# echo "writing into nvdimm" >> /mnt/nvdimm0/write.txt 
# shutdown
```
### Interleave-Prüfung

Drücken Sie die Einschalttaste auf dem Server.

Wenn das Betriebssystem ausgeführt wird:

\$ su

Überprüfen Sie die Inhalte von /mnt/nvdimm0 und /mnt/nvdimm1

```
# cat /mnt/nvdimm0
# shutdown
```
Es werden zwei eingebaute Geräte /mnt/nvdimm0 und /mnt/nvdimm1 angezeigt, deren Größe ungefähr 96 GB oder 6x NVDIMM-Ns ist.

Die auf /mnt/nvdimm0 und /mnt/nvdimm1 gespeicherten Dateien verbleiben bei Neustarts.

### Schreibgeschützter Modus NVDIMM-N

Drücken Sie die Einschalttaste auf dem Server.

<span id="page-42-0"></span>Befolgen Sie die Anleitungen in Abschnitt 4, um das BIOS einzurichten.

Aktivieren Sie den persistenten Speicher, aktivieren Sie "NVDIMM Interleave", aktivieren Sie "NVDIMM Read-Only".

Wenn das BS hochgefahren wurde und ausgeführt wird,

\$ su

Laden Sie /dev/pmem0 und /dev/pmem1

# mount -t xfs -o dax /dev/pmem0 /mnt/nvdimm0

Um festzustellen, ob es auf /dev/pmem0 und /dev/pmem1 beschreibbar ist

# touch /mnt/nvdimm0/write.txt

# shutdown

### Verwaltungsdienstprogramm

#### Verwaltungsdienstprogramm "ndctl" und "mdadm"

- 1 Drücken Sie die Einschalttaste auf dem Server.
- 2 Befolgen Sie die Anleitungen in Abschnitt 4, um das BIOS einzurichten.
- 3 Aktivieren Sie den persistenten Speicher, deaktivieren Sie "NVDIMM Interleave", deaktivieren Sie "NVDIMM Read-Only".
- 4 Installieren Sie RHEL 7.3/7.4, oder starten Sie das Betriebssystem, wenn es bereits installiert ist.

### ndctl

### ndctl installieren - Entwickleroption

Wenn das Betriebssystem ausgeführt wird, aktivieren Sie Ethernet und erhalten Sie eine IP-Adresse.

```
$ ifconfig –a
$ git clone https://github.com/pmem/ndctl.git
$ cd ndctl
$ ./autogen.sh
$ ./configure CFLAGS='-g -O0' --prefix=/usr --sysconfdir=/etc --libdir=/usr/lib64
$ make
# make install
```
### ndctl installieren - Benutzeroption

ndctl rpm-Pakete können von der RHEL 7.4 Versionen installiert werden über

```
# yum install ndctl
```
### Funktionszustand von NVDIMM-N überprüfen

```
# ndctl list --dimms --health --idle' 
 Sample output of 'ndclt list --dimms --health --idle'
 {
     "dev":"nmem0",
     "id":"802c-0f-1711-1648dd20",
      "state":"disabled",
       "health":{
```

```
"health state":"ok",
        "temperature celsius":27.000000,
        "life used_percentage":3
      }
}
```
### mdadm

Erstellen Sie Software-RAID auf NVDIMM-Ns.

Annahme: 6 Geräte, /dev/pmem0.. /dev/pmem5.

Erstellen Sie das Verzeichnis /mnt/md0 /mnt/md1 /mnt/md2 /mnt/md5 /mnt/md6.

\$ mkdir -p /mnt/md0

Erstellen Sie RAID 0

```
$ mdadm --create --verbose /dev/md0 --level=0 --raid-devices=6 /dev/pmem0 /dev/pmem1 /dev/
pmem2 /dev/pmem3 /dev/pmem4 /dev/pmem5
$ cat /proc/mdstat
$ mkfs.xfs /dev/md0
$ mount /dev/md0 /mnt/md0
$ lshlk
```
Bevor Sie das Gerät zu trennen, lesen/schreiben Sie die Daten in /mnt/md0

```
$ umount /dev/md0
$ mdadm --stop /dev/md0
$ mdadm --zero-superblock /dev/pmem0 /dev/pmem1 /dev/pmem2 /dev/pmem3 /dev/pmem4 /dev/pmem5
$ lsblk
```
Das Erstellen von RAID 1 ist ähnlich wie oben

```
$ mdadm --create --verbose /dev/md1 --level=1 --raid-devices=6 /dev/pmem0 /dev/pmem1 /dev/
pmem2 /dev/pmem3 /dev/pmem4 /dev/pmem5
$ cat /proc/mdstat
$ mkfs.xfs /dev/md1
$ mount /dev/md1 /mnt/md1
$ lsblk
```
Bevor Sie das Gerät zu trennen, lesen/schreiben Sie die Daten in /mnt/md1

\$ umount /dev/md1 \$ mdadm --stop /dev/md1 \$ mdadm --zero-superblock /dev/pmem0 /dev/pmem1 /dev/pmem2 /dev/pmem3 /dev/pmem4 /dev/pmem5 \$ lsblk

RAID 5/5/6/10 Volumes können auf dieselbe Weise erstellt werden.

## Linux Errata

Keine zu diesem Zeitpunkt

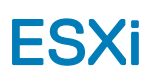

#### <span id="page-44-0"></span>Themen:

- **Setup**
- **[Speicher](#page-45-0)**
- [Unterstützte Gastbetriebssysteme mit NVDIMM-Unterstützung](#page-48-0)
- [Gesamtfunktionszustand](#page-48-0)
- [Protokollierungsinformationen zu Betrieb und Diagnose](#page-48-0)
- [NVDIMM-N-Fehler](#page-49-0)
- [ESXi-Errata](#page-50-0)

## **Setup**

Beginnend mit ESXi Version 6.7 wird NVDIMM-N-Hardware unterstützt. Die NVDIMM-N-Geräte werden beim Start mit automatisch generierten Namespaces erkannt. Alle NVDIMM-N-Geräte haben Kapazität in einem einzigen logischen Speicher-Array-Pool für Zugri durch virtuelle ESXi-Maschinen.

Firmware-Anforderungen:

#### Tabelle 12. Firmware-Anforderungen

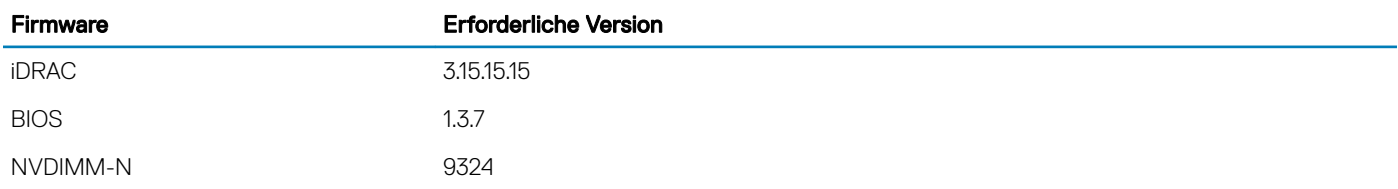

Suchen Sie Ihr Produkt auf **support.dell.com**, um auf Update-Pakete für alle diese Firmware-Bundles zuzugreifen.

#### Hardwareanforderungen:

ESXi unterstützt zurzeit nur NVDIMM-N-Hardware, wenn das Hostsystem die Prozessor-SKUs Intel Xeon™ Gold (51xx, 61xx) oder Platin (81xx) aufweist. Die SKUs Silber und Bronze reichen zu diesem Zeitpunkt nicht für die Unterstützung der ESXi-Lösung aus, dies kann sich jedoch möglicherweise in Zukunft ändern.

Für das BIOS-Setup können standardmäßige Einstellungen für persistenten Speicher verwenden werden. Es werden jedoch die Einstellungen Non-Interleaved und Interleaved von ESXi unterstützt.

Führen Sie beim Hinzufügen einer neuen VM zum ESXi-Host die folgenden Schritte aus:

- 1 Klicken Sie auf **Add other device** und wählen Sie **NVDIMM** aus dem Menü.
- 2 Wählen Sie die Gesamtkapazität in MB von persistentem Speicher, die Sie der VM bereitstellen möchten.
	- Die Größe sollte nicht die NVDIMM-N-Gesamtkapazität auf dem Hostsystem überschreiten.

## <span id="page-45-0"></span>Speicher

### **Module**

Die folgende Abbildung zeigt, wie die NVDIMM-N-Geräte auf der Registerkarte Persistent Memory unter der Überschrift Storage in der linken Menüleiste angezeigt werden. Die erste Spalte ist eine ID zur eindeutigen Identifizierung des NVDIMM-N, wenn die Informationen für die Fehlerbehebung benötigt werden. Die nächste Spalte deutet auf freien Speicherplatz hin und ist erwartungsgemäß "0 B" für alle NVDIMM-N-Geräte, die vollständig zugeordnet sind und korrekt verwendet werden. Der Zustand sollte "Normal" sein. Eine ausführliche Erläuterung des Bereichs "Health" wird bei "Gesamtfunktionszustand" unten bereitgestellt.

Die Übersetzung der ID in den physischen NVDIMM-N im Hostsystem wird unten dargestellt.

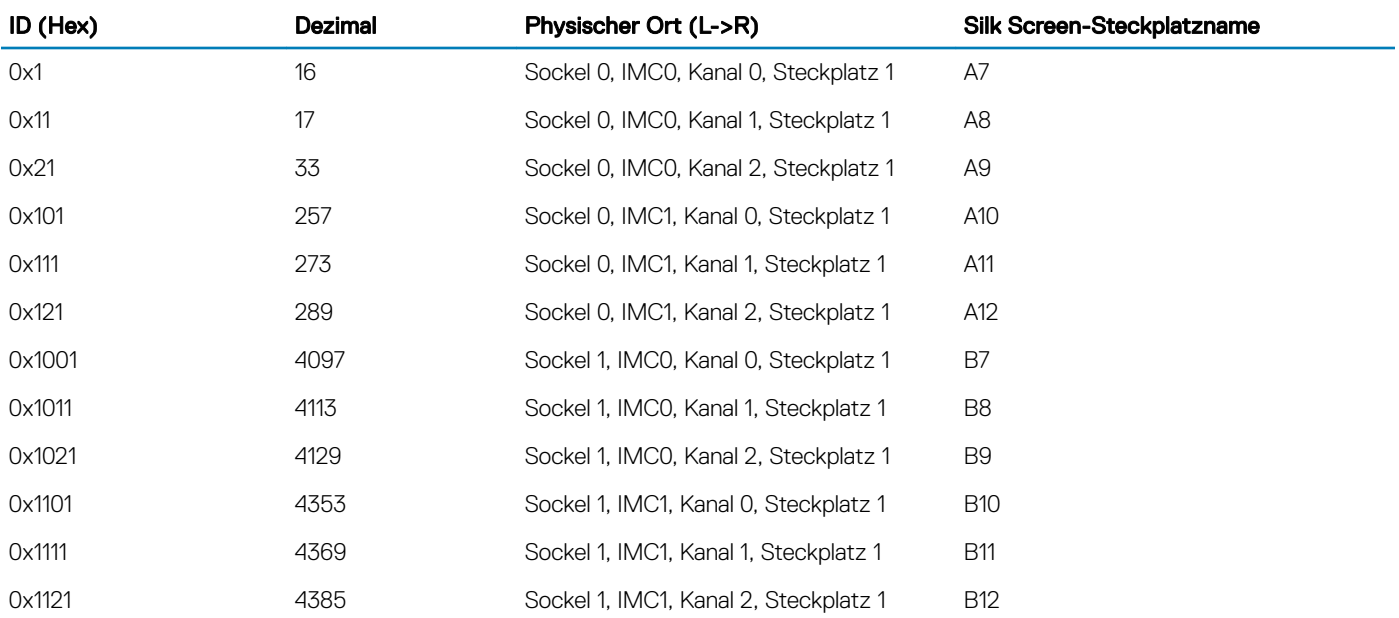

#### Tabelle 13. Übersetzung der ID in den physischen NVDIMM-N im Hostsystem

### **Namespaces**

Alle Namespace-Namen werden automatisch von ESXi generiert, wenn die NVDIMM-N-Module beim Start erkannt werden. Diese Namespaces bleiben bei einem Warm Reset und Kaltstart des Systems nach der ersten Erkennung/Erstellung bestehen.

<span id="page-46-0"></span>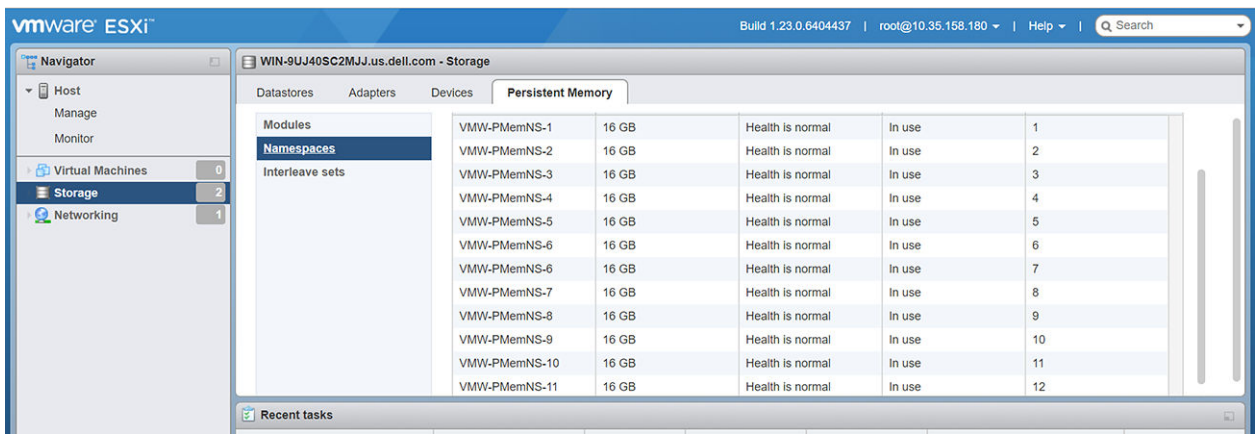

#### Abbildung 24. Namespaces

### Interleave-Sätze

Wenn Interleaving im BIOS F2-Setup deaktiviert ist, ist jeder NVDIMM-N ein individueller Interleave-Satz, wie in der GUI unten dargestellt.

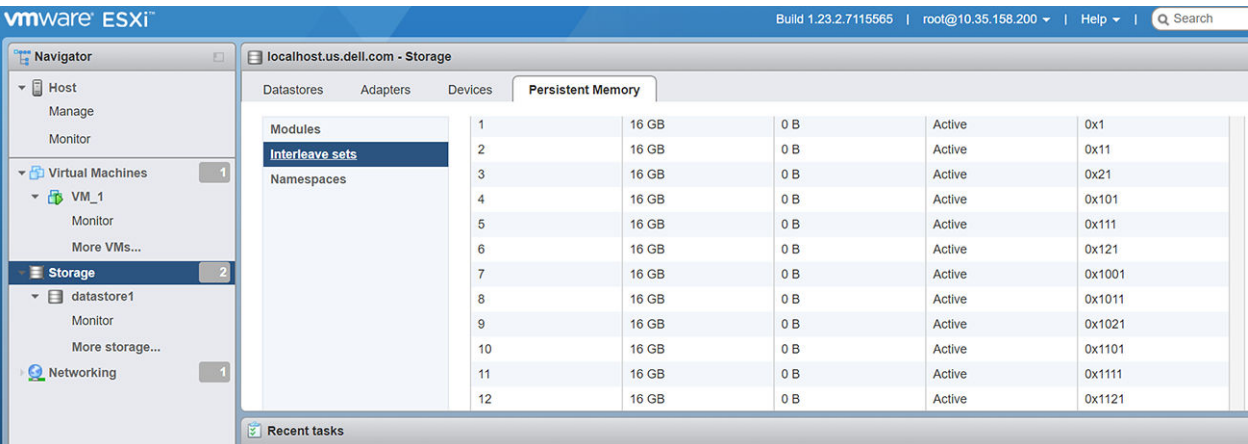

#### Abbildung 25. Interleave-Sätze bei Deaktivierung von Interleaving

Wenn Interleaving im BIOS F2-Setup aktiviert ist, wird die gesamte NVDIMM-N-Kapazität in Pools basierend auf CPU-Sockel unterteilt. Insgesamt zwei Interleave-Sätze werden mit der Aggregatkapazität für den CPU-Sockel angezeigt (angezeigt als 1 Interleave-Satz).

<span id="page-47-0"></span>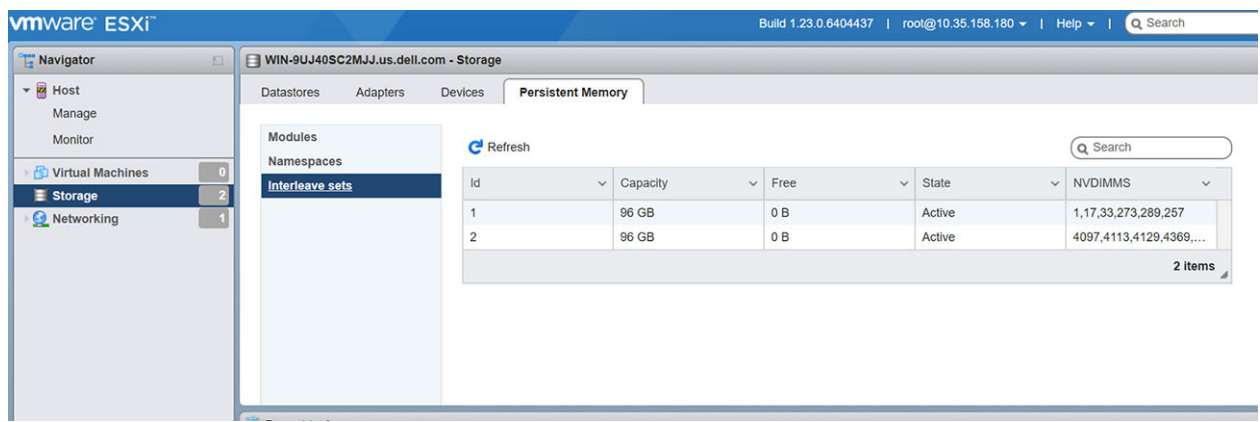

Abbildung 26. Interleave-Sätze bei Aktivierung von Interleaving

### **Datenspeicher**

Dies ist der Datenspeicherbereich mit Informationen über den herkömmlichen für ESXi zugänglichen Speicher und den Datenspeicher für persistenten Speicher.

ANMERKUNG: Der PMEM-Datenspeicher wird beim ersten Systemstart erstellt, nachdem NVDIMM-Ns in einem System durch ESXi erkannt werden. Dieser Datenspeicher ist zu diesem Zeitpunkt fest und wird nicht erweitert, wenn zusätzliche NVDIMM-N-Module im Nachhinein hinzugefügt werden.

So erweitern Sie den Datenspeicher:

- 1 Migrieren Sie Ihre Daten.
- 2 Starten Sie im BIOS F2-Setup.
- 3 Wählen Sie Persistent Memory wie in Abschnitt 5 in diesem Handbuch beschrieben.
- 4 Wählen Sie die Werkseinstellungen und sicheres Löschen für alle NVDIMM-N-Module im System.
- 5 Befolgen Sie die Anweisungen zum Neustarten und Fortfahren in ESXi. Die zusätzlichen NVDIMM-N-Module werden jetzt erkannt.

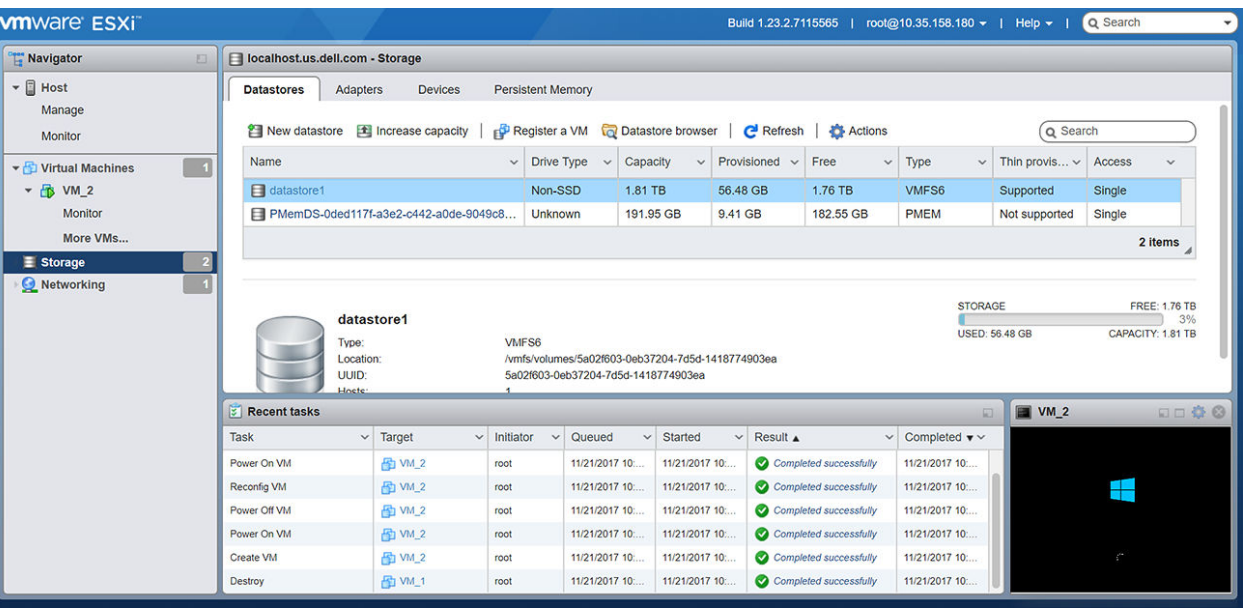

#### Abbildung 27. Datenspeicher

## <span id="page-48-0"></span>Unterstützte Gastbetriebssysteme mit NVDIMM-Unterstützung

- Windows Server 2016 Build 14393 und höher
- Windows 10 Anniversary Update Version 1607 und höher
- RedHat Enterprise Linux 7.4 und höher
- SUSE Linux Enterprise 12 SP2 und höher
- Photon OS 10 Revision 2 und höher
- CentOS 7.4 und höher
- Ubuntu 17.04 und höher

## Gesamtfunktionszustand

Der Funktionszustand der NVDIMM-N-Module wird in einer Tabellenspalte der Bereiche Modules und Namespace der ESXi-Oberfläche dargestellt. Bitte führen Sie die notwendigen Maßnahmen wie in der Tabelle unten angegeben aus. Redundante Tabelle:

#### Tabelle 14. Funktionszustand der NVDIMM-N-Module

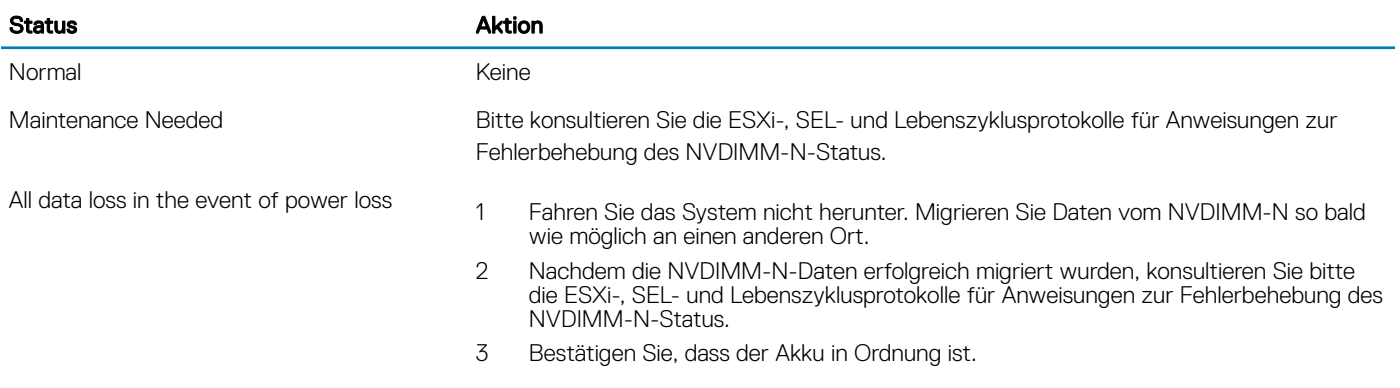

### Protokollierungsinformationen zu Betrieb und **Diagnose**

ESXi bietet viele verfügbare Protokolle zur Diagnose des Systemverhaltens im Bereich Monitor der Benutzeroberfläche. Sie können hier auch ein komplettes Support Bundle erstellen, wodurch alle Protokolle in einen einfachen Link zum Download aggregiert werden.

### Abgelaufene Firmware

ESXi erfordert mindestens das 9324 Firmware-Image für NVDIMM-N-Module. Bei älterer Firmware funktionieren sie nicht korrekt.

Bei veralteter Firmware auf dem Speicher (niedriger als 9324) startet das System in den ESX-Hypervisor und die DIMMs sind in der UI sichtbar. Es werden keine Namespaces gefüllt und die DIMMs können nicht auf einem VM-Gast-BS bereitgestellt werden. Da diese niedrigere Firmware nicht unterstützt wird, wird anderes Fehlerverhalten wie Gesamtfunktionszustand, Addressbereich-Scrubbing und UI-Fehlerberichterstellung nicht getestet und funktionieren evtl. nicht korrekt, bis die DIMM-Firmware eine aktuelle Version aufweist.

Obwohl nicht unterstützt, scheinen Storage->Modules und Storage->Interleave Sets die korrekten Informationen anzuzeigen.

<span id="page-49-0"></span>Wenn NVDIMMs mit 9324- und 8860-FW-Revisionen kombiniert werden, können die mit Revision 9324 verwendet werden und werden als "Normal" in der Web-GUI angegeben, wohingegen die anderen als "Maintenance Needed" angegeben werden.

Wenn eine NVDIMM-N-Firmwareaktualisierung fehlschlägt, agiert das DIMM ohne Backup-Firmware. Für in den Jahren 2017 und 2018 gelieferte NVDIMM-N-Module weist diese Backup-Firmware erwartungsgemäß Revision 8860 auf. Wenn die NVDIMMs nicht erneut auf Revision 9324 aktualisiert werden, können sie nicht in ESXi verwendet werden.

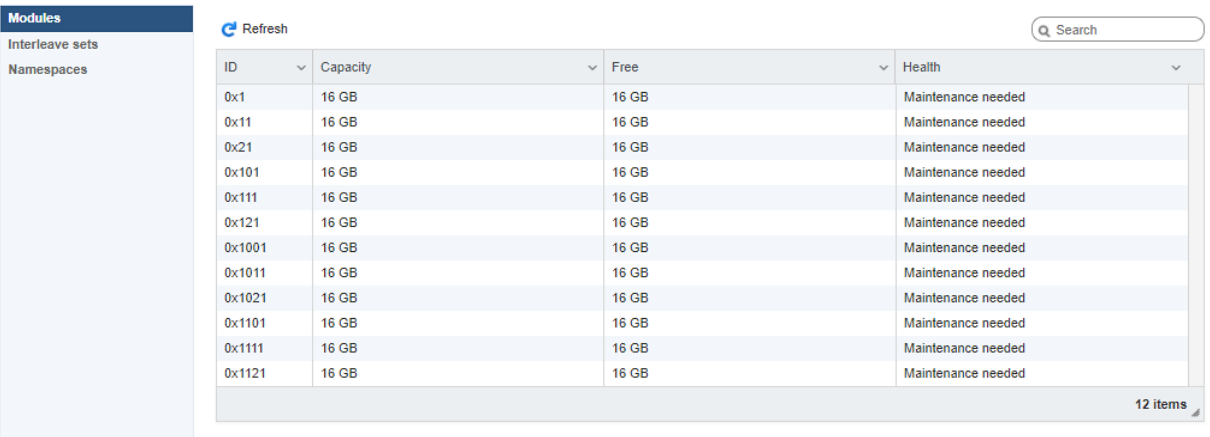

#### Abbildung 28. NVDIMM-N-Modulstatus

NVDIMM-Namespaces werden nicht erstellt, wenn die NVDIMM-N-Geräte auf Firmware-Revision 8860 ausgeführt werden.

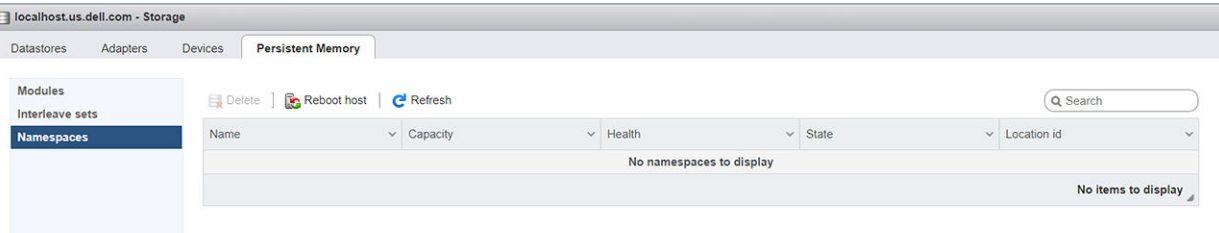

#### Abbildung 29. NVDIMM-Namespaces

## NVDIMM-N-Fehler

In den meisten Fällen, in denen NVDIMM-N-Module einen Fehler aufweisen, ist das Verhalten auf Systemebene, dass das fehlerhafte NVDIMM-N-Modul in einen schreibgeschützten Zustand versetzt wird. Dies bewirkt, dass alle VMs, die EINEM BELIEBIGEN NVDIMM-N-Modul im System zugeordnet sind, nicht hochgefahren werden, einschließlich VMs, die nicht dem fehlerhaften NVDIMM-N-Modul zugeordnet sind. Wenn NVDIMM-N als fehlerhaft markiert ist, beheben Sie das Problem mit diesem NVDIMM-N und versuchen Sie dann, erneut auf die mit dem PMEM-Datenspeicher verbundenen VMs zuzugreifen. Bitte lesen Sie die ESXi-Dokumentation für weitere Informationen zur Migration von Daten und Wiedererlangung des Zugriffs auf betroffene VMs.

<span id="page-50-0"></span>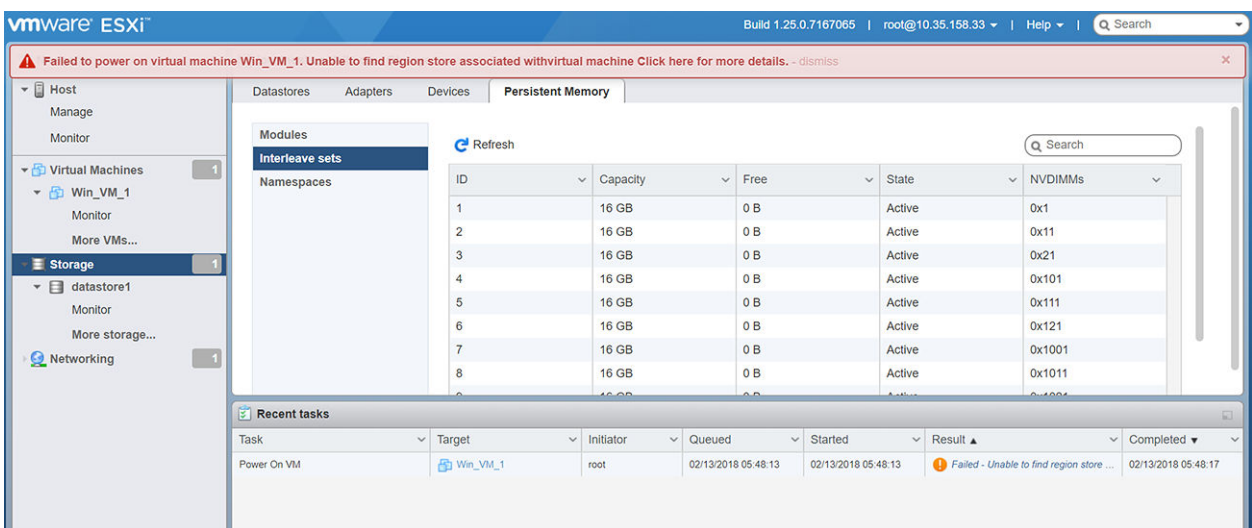

#### Abbildung 30. NVDIMM-N-Fehler

Die nachfolgende Tabelle listet die Gesamtfunktionsstatus-Meldungen auf, die im ESXi Web Client bei folgenden Fehlern angezeigt werden:

#### Tabelle 15. Gesamtfunktionszustand-Meldung im ESXi Web Client

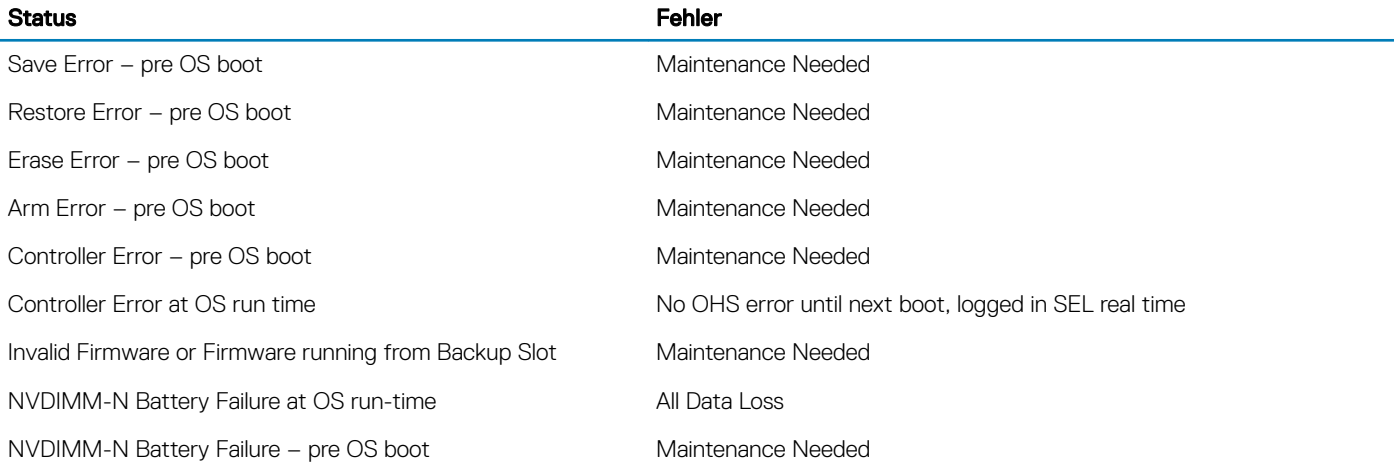

Alle obigen Fehlermeldungen werden darüber hinaus von gleichwertigen Meldungen im Systemereignisprotokoll und Lifecycle Controller-Protokoll begleitet, wie in den Abschnitten 5 und 6 in diesem Benutzerhandbuch beschrieben.

### ESXi-Errata

Keine zu diesem Zeitpunkt